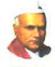

"Dissemination of Education for Knowledge, Science and Culture." - Shikshanmaharshi Dr. Bapuji Salunkhe

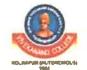

SHRI SWAMI VIVEKANAND SHIKSHAN SANSTHA'S

# KOLHAPUR (EMPOWERED

2130, 'E' Ward, Tarabai Park, Tal. Karveer, Dist. Kolhapur - 416 003. Affiliated to Shivaji University, Kolhapur (M.S.)

NAAC Reaccredited: "A" (CGPA - 3.24 in 3rd Cycle) College with Potential Excellence by U.G.C., New Delhi "Star College" by D.B.T. Govt. of India ISO 9001: 2015

Ph.: 0231-2658612 Fax: 0231-2658840 Resl.: 0231-2653962 Website :www.vivekanandcollege.ac.in E-mail :info@vivekanandcollege.org

Dr. Bapuji Salunkhe

Hon-Chandrakant Dada Pahil | Prin. Abhaykumar Salunkhe

M.A

Prin. Mrs. Shubhang: Gawade

Dr. R. R. Kumbhar

#### 6.2 Institution implements e-governance in its operations.

- 6.2.2.1 e-governance is implemented covering the following areas of operations:
- 1. Administration including complaint management
- 2. Finance and Accounts
- 3. Student Admission and Support
- 4. Examinations, etc.

#### **INDEX**

| Sr. No. | Content                                           | Page   |
|---------|---------------------------------------------------|--------|
|         |                                                   | no.    |
| 1.      | Screenshots of user interfaces of modules         |        |
|         | 1.1 Administration involving complaint management | 1-22   |
|         | 1.2 Finance and Accounts                          | 23-42  |
|         | 1.3 Student Admission and Support                 | 43-96  |
|         | 1.4 Examinations                                  | 97-115 |

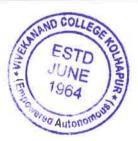

Dr. R. R. Kumbhar

**PRINCIPAL** VIVEKANAND COLLEGE, KOLHAPUR (EMPOWERED AUTONOMOUS)

#### **1 ADMINISTRATION**

**Vivekanand College Website:** <a href="https://vivekanandcollege.ac.in/">https://vivekanandcollege.ac.in/</a>

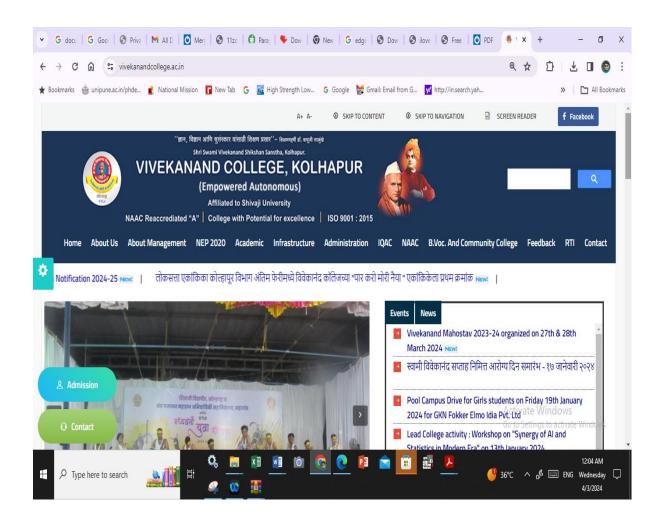

#### **Teacher's Profile**

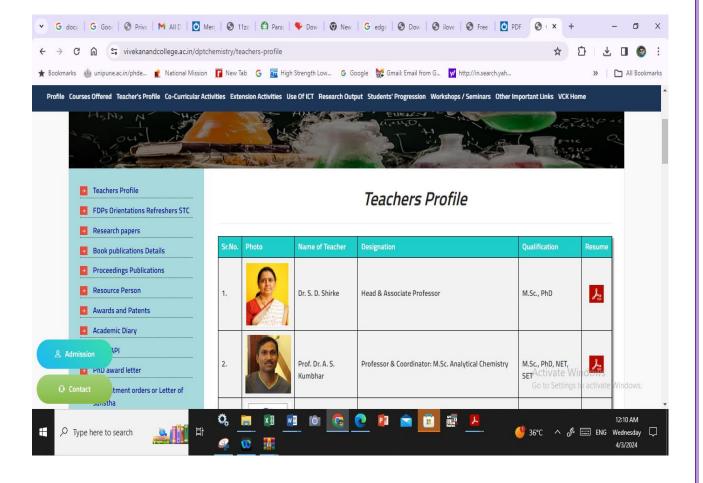

# **Complaint Management**

Open online complaint booking link login with UserId and Password

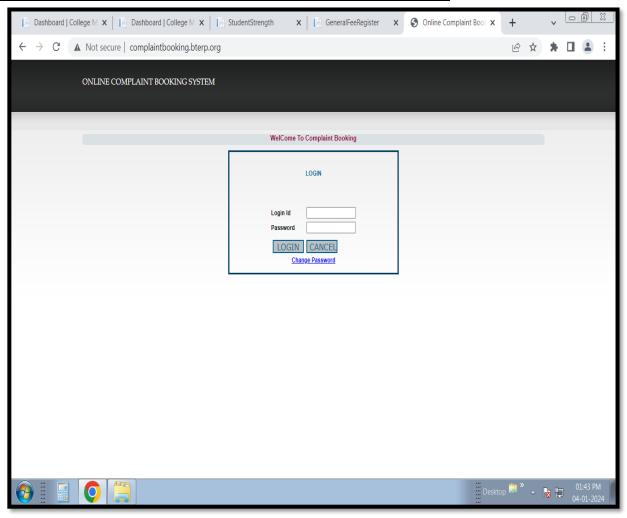

#### **After login Select Complaint Booking**

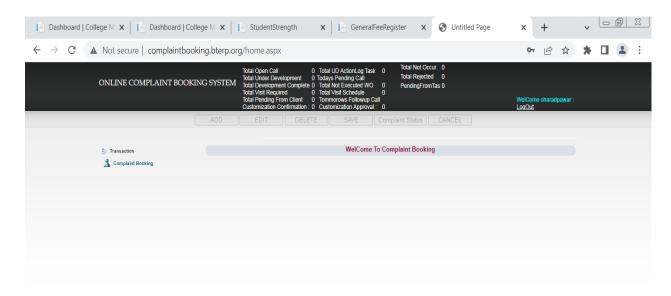

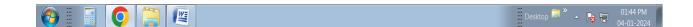

#### **Fill Complaint Information and Save**

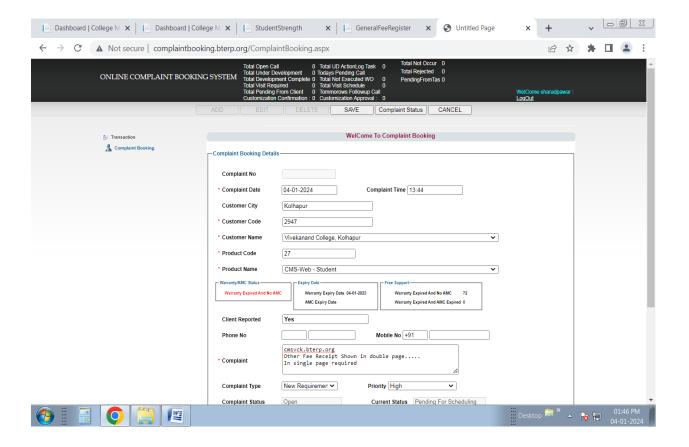

#### After Save Complaint Booked and Complaint No. Generated

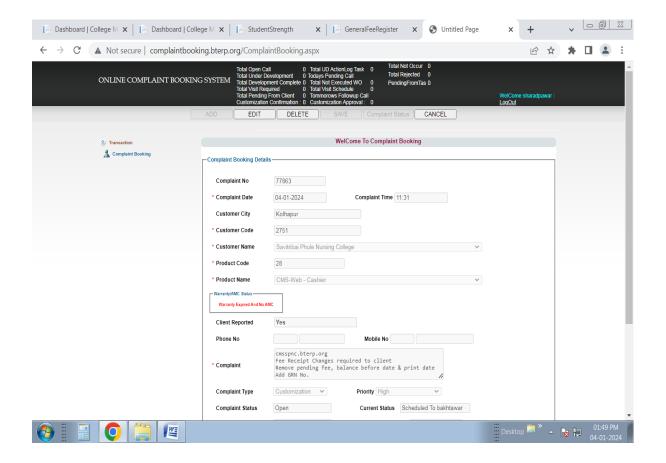

# Vivekanand College E Mail ID: info@vivekanandcollege.org

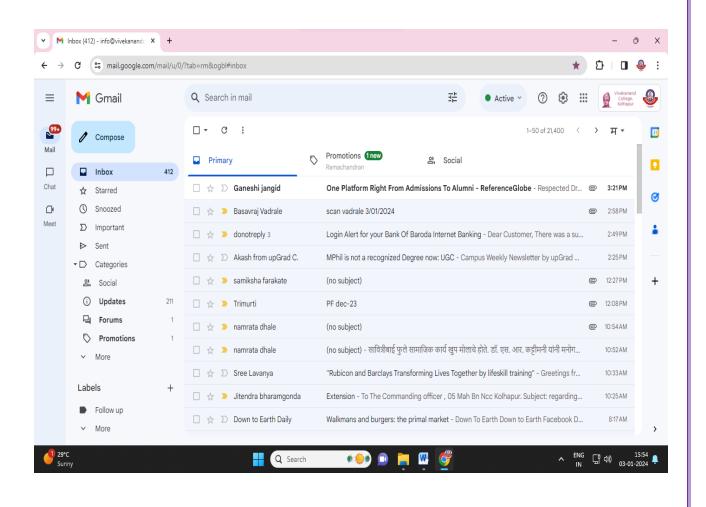

# Vivekanand College E Mail ID: v1.cl@unishivaji.ac.in

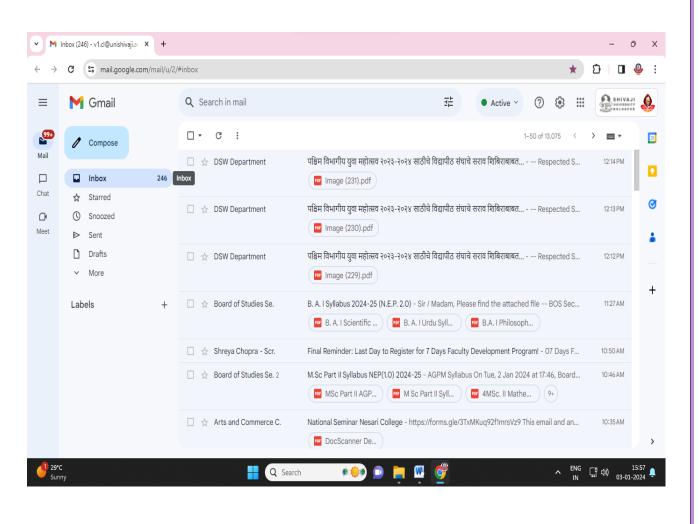

## **Collection of Fees: Online Fee Payment**

#### Login with UserId and Password and Go to Online Fee Payment Form

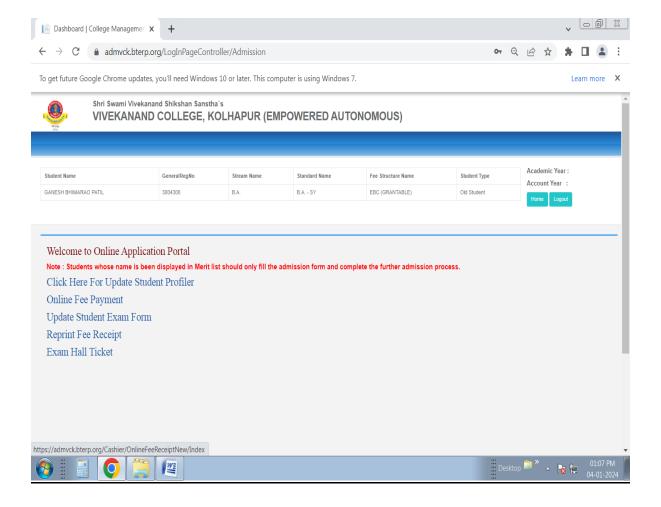

# Online Fee Shown By Pay Fee (Green Color) Button With Respective Academic Year, Fee Register, Payable, Paid, Pending Amount

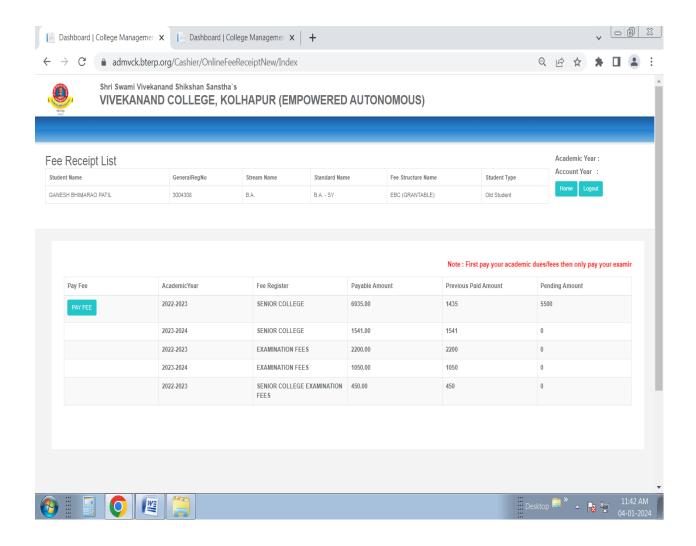

#### After Click On Pay Fee Button Amount Shown To Make Payment

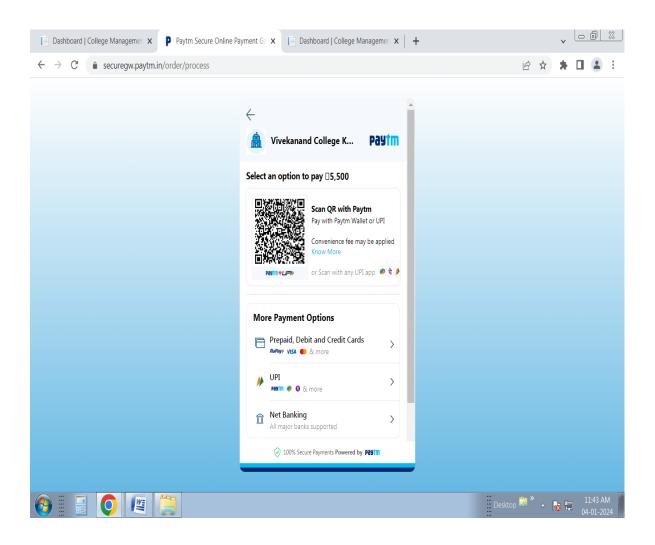

#### After Successful Payment Done Relogin And Go To Reprint Fee Receipt Form

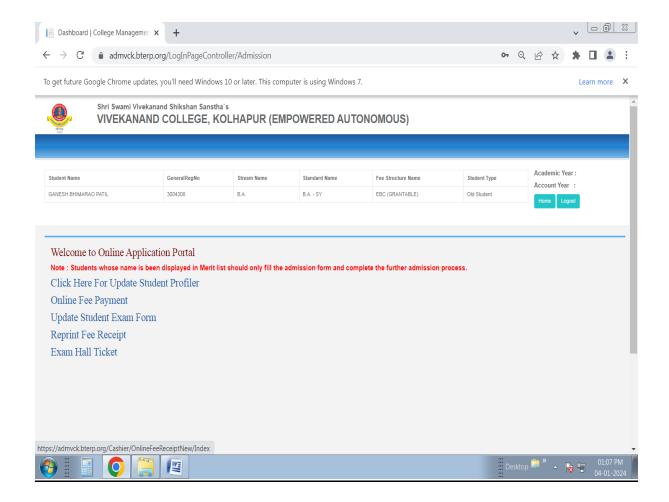

#### In Reprint Fee Receipt Select and Print Respective Fee Paid Amount Receipt

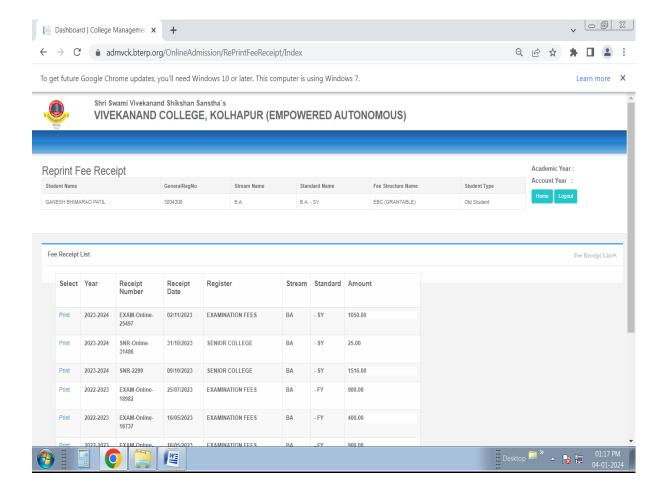

#### **Download Or Print Fee Receipt**

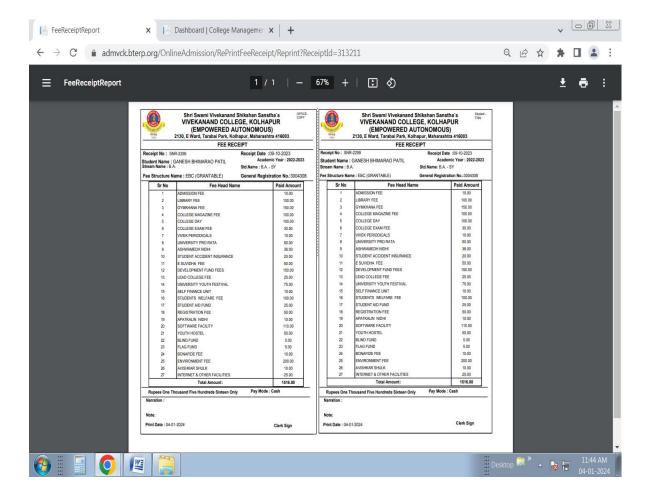

### Replies to Govt. correspondance

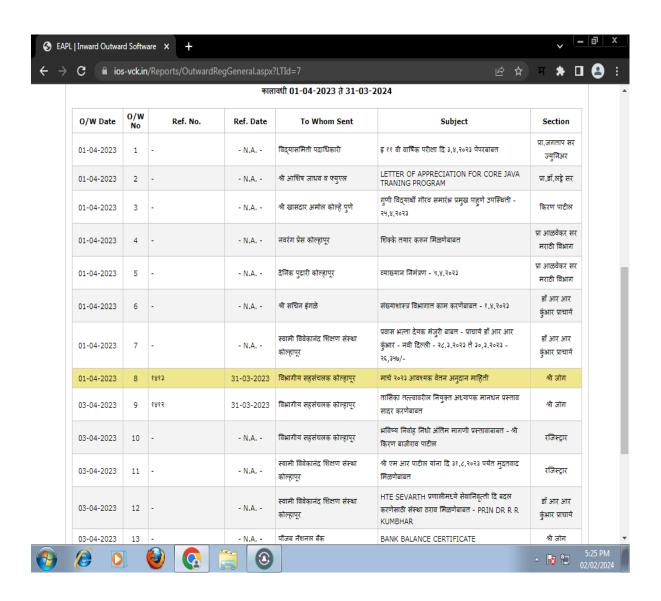

# **HTE Sevaarth Payment Software**

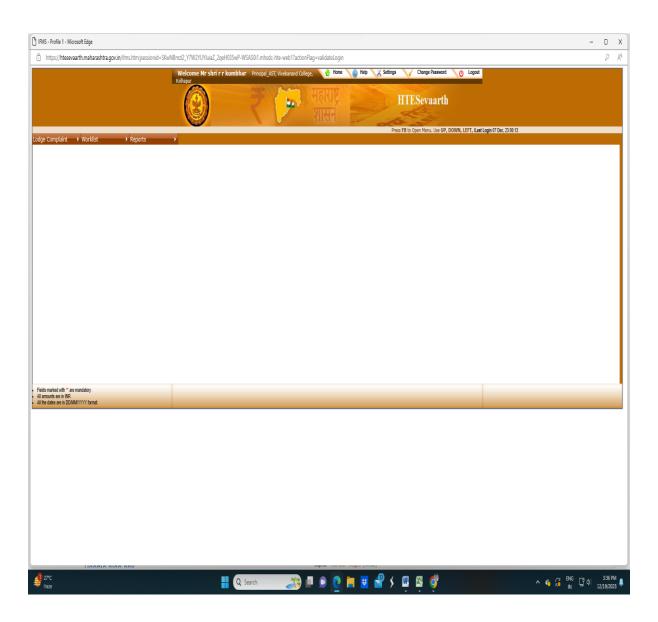

### **MAHADBT Screenshot**

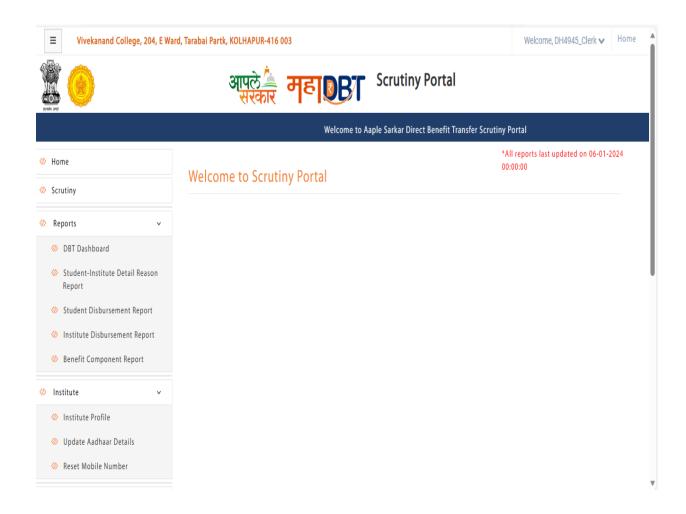

#### **AISHE**

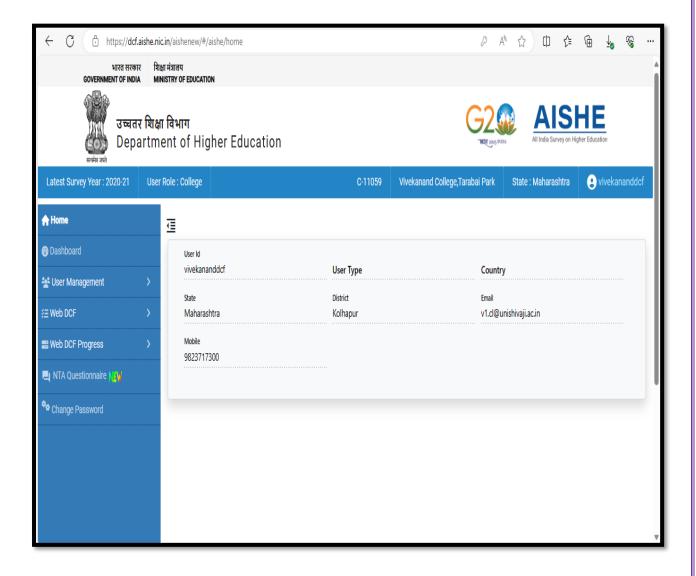

# **Digital Board at College Premices**

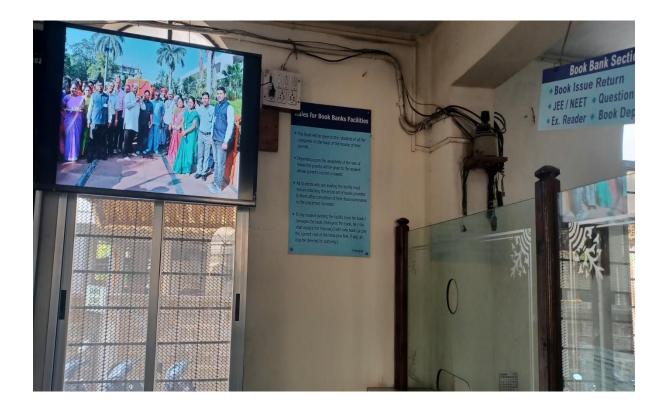

# **CCTV Installed in College Premises**

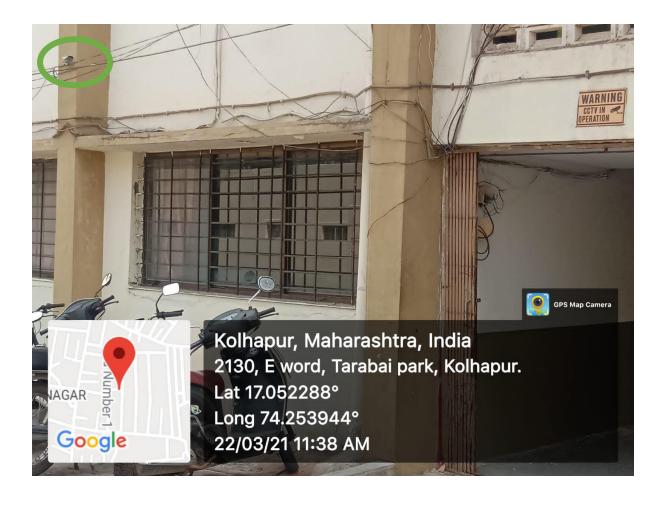

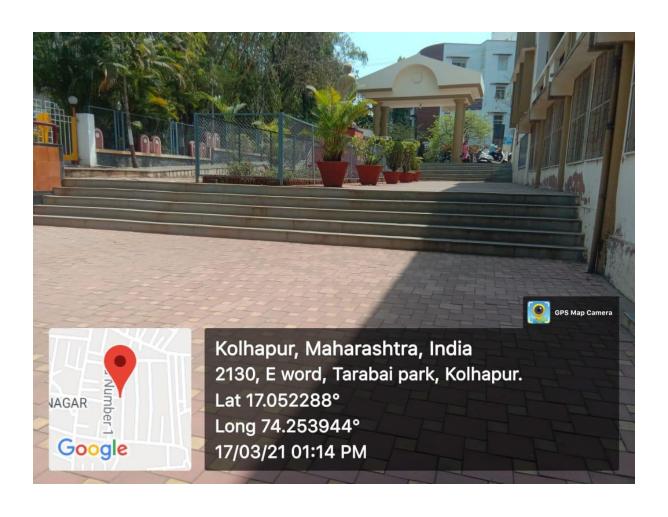

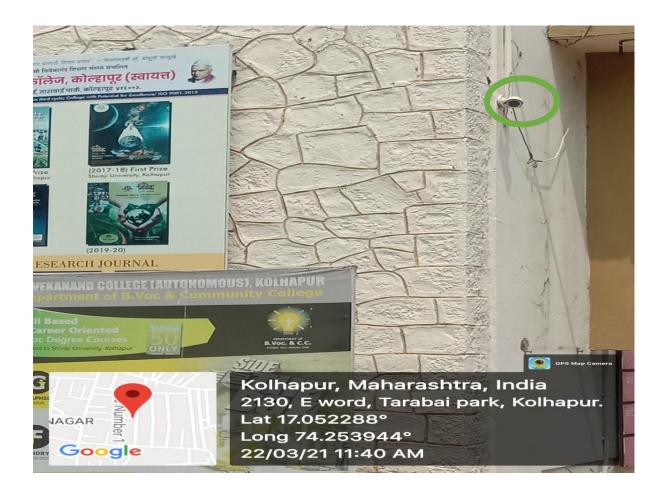

#### **2 FINANCE AND ACCOUNTS**

### **Salary Bills**

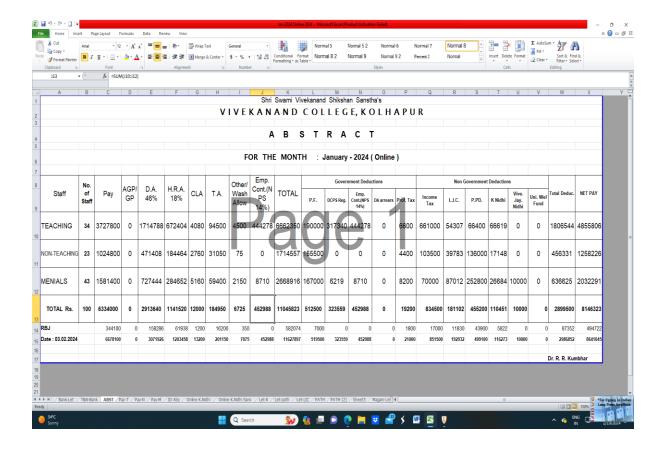

### **Budgetary Allowances**

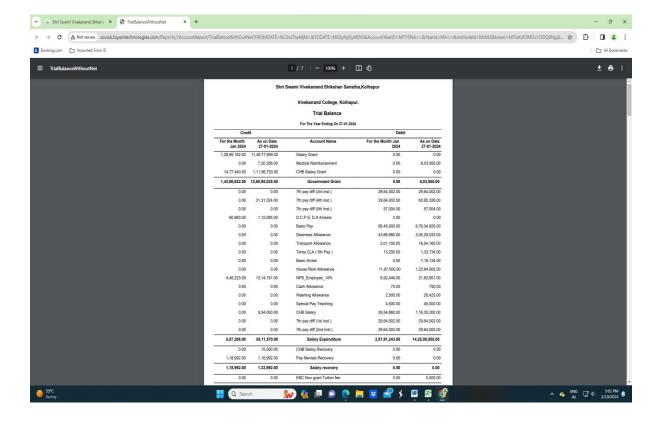

### **Kird Khatawani**

Vivekanand College Kolhapur {Empowered Autonomous}

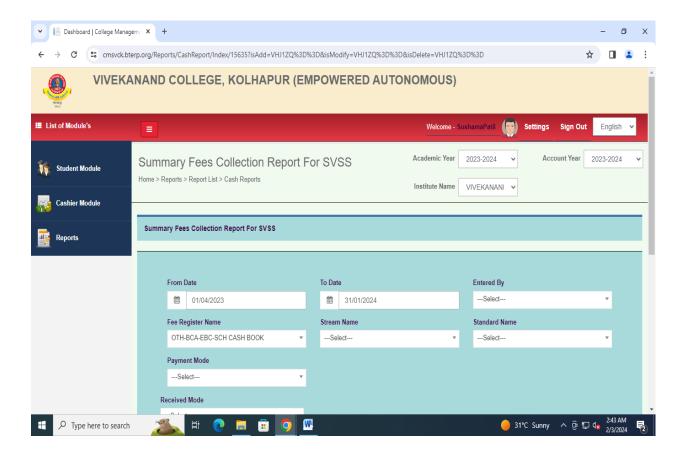

### **Account**

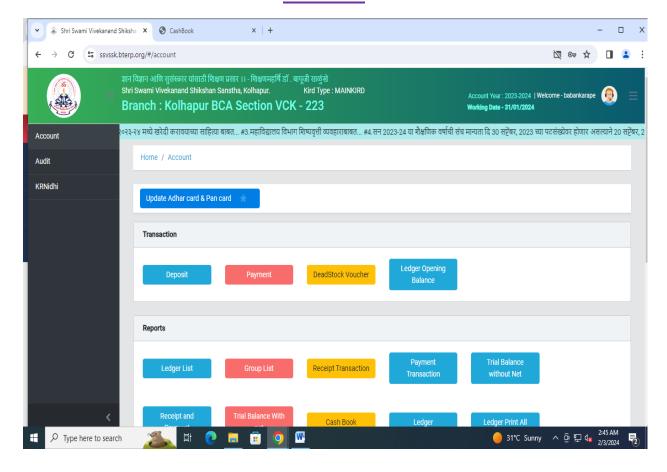

# **Receipt**

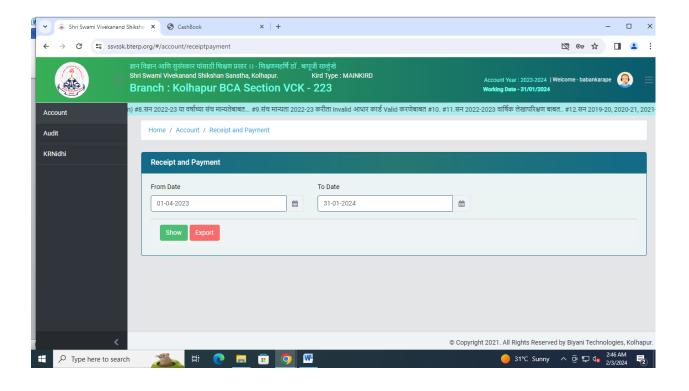

# **Ledger Report**

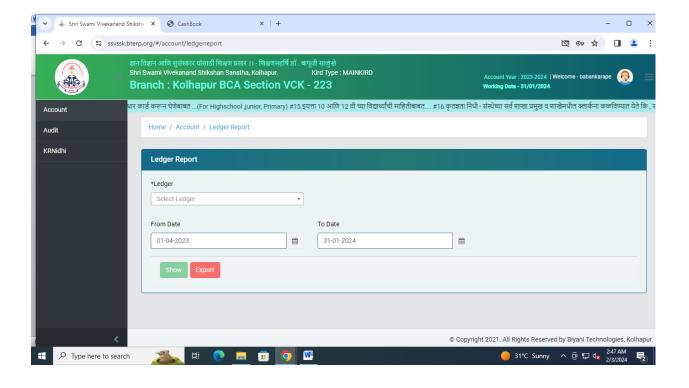

# **Deposit Master**

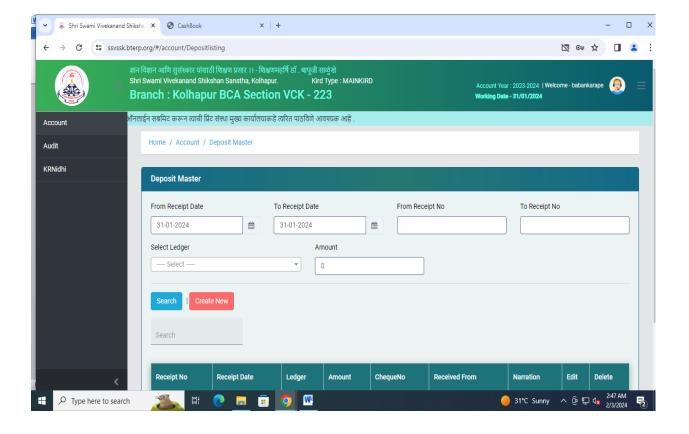

### **Kird Khatawani**

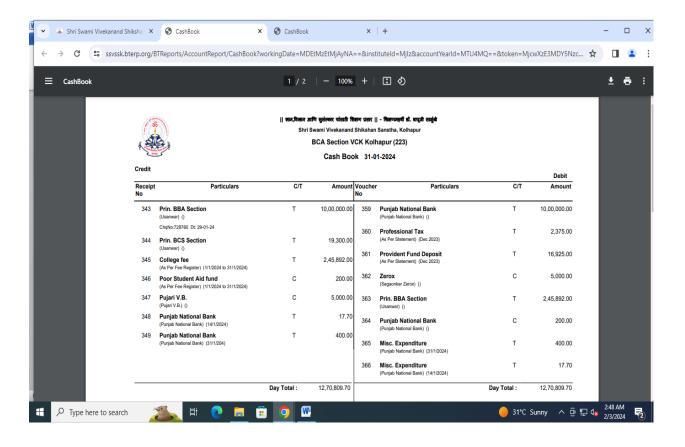

# **Trial Balance**

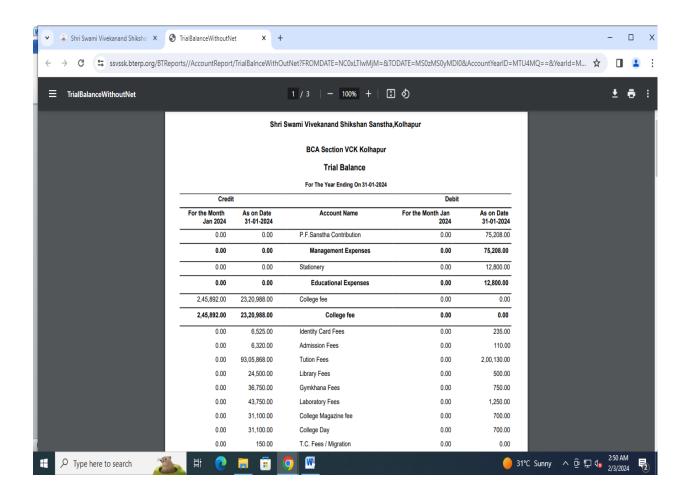

# **Summery Fees Collection Report**

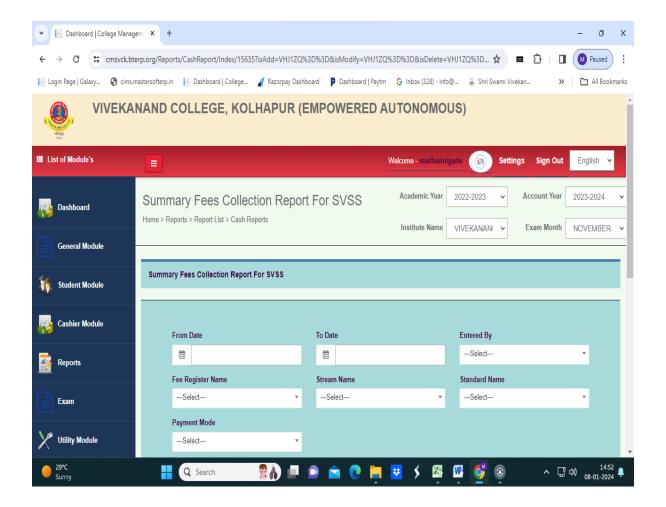

# **Online Transaction Report**

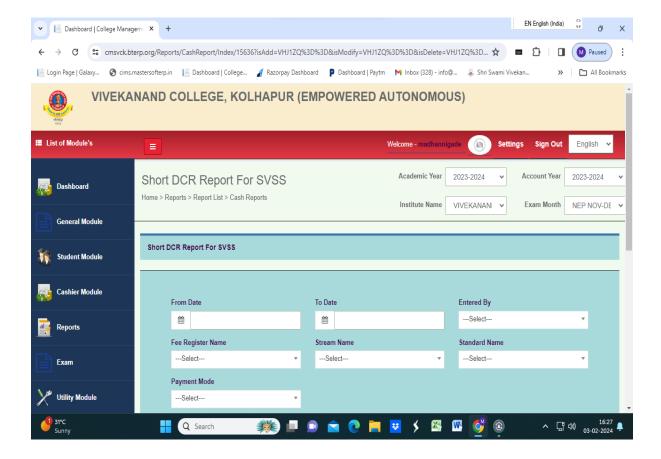

# **Income Tax**

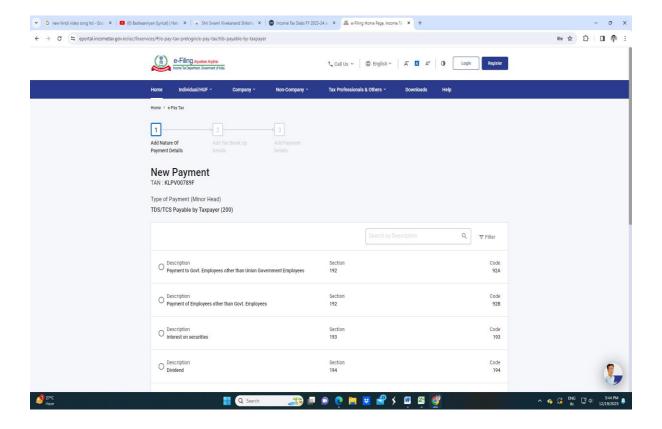

### **Online Fee Payment**

#### Login with UserId and Password and Go to Online Fee Payment Form

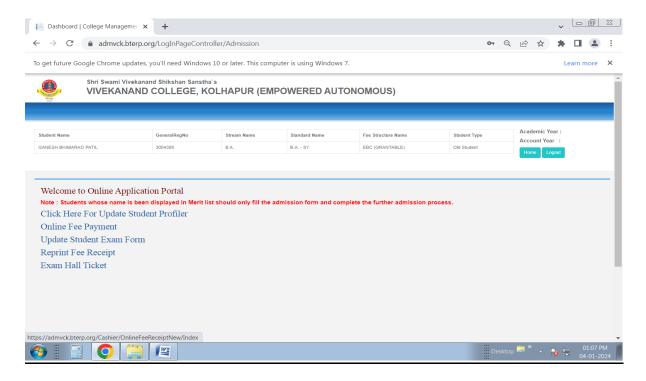

# Online Fee Shown By Pay Fee (Green Color) Button With Respective Academic Year, Fee Register, Payable, Paid, Pending Amount

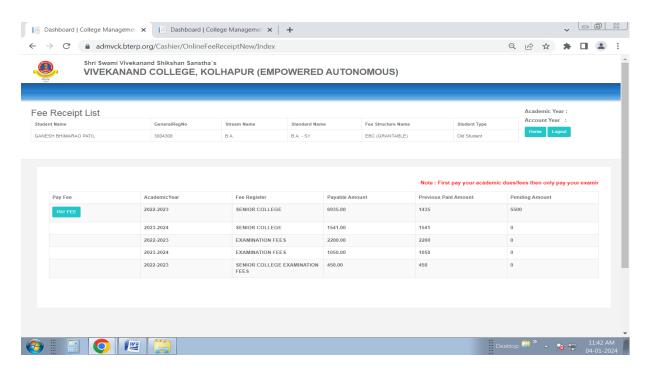

#### After Click On Pay Fee Button Amount Shown To Make Payment

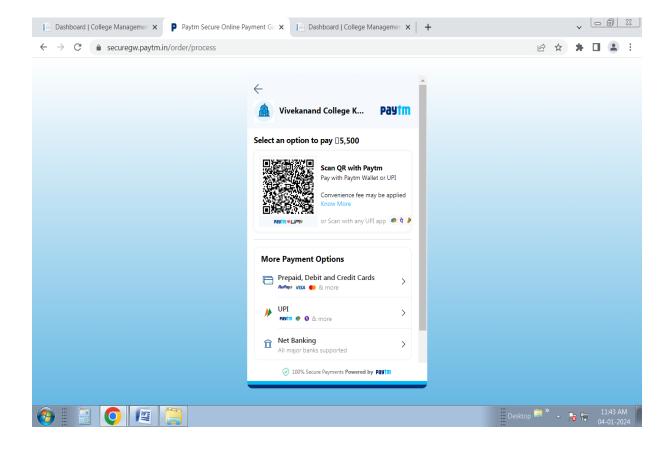

#### After Successful Payment Done Relogin And Go To Reprint Fee Receipt Form

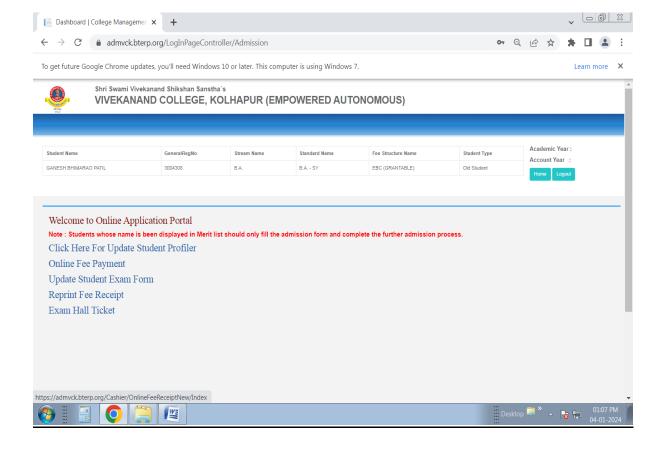

#### In Reprint Fee Receipt Select and Print Respective Fee Paid Amount Receipt

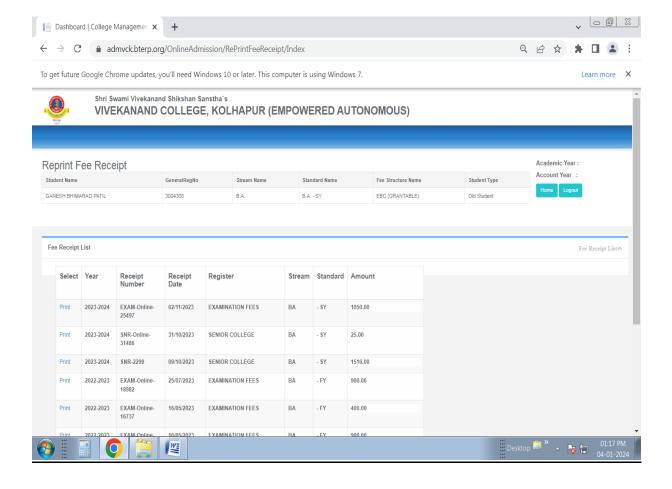

#### **Download Or Print Fee Receipt**

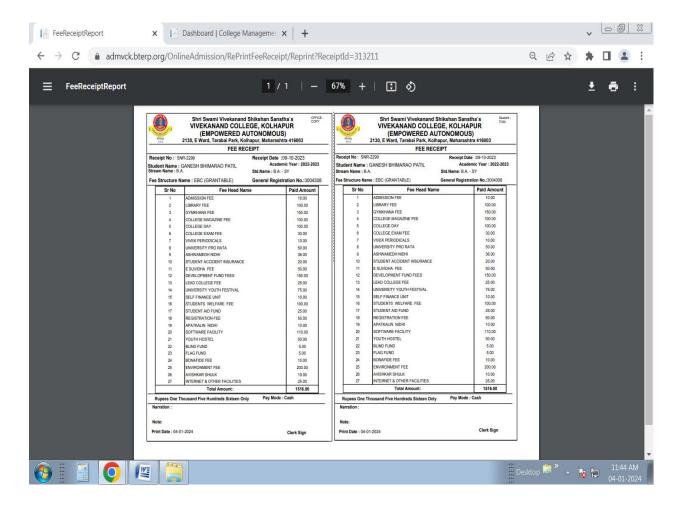

### **EAPL SOFTWARE**

### (To Maintain Inward and Outward Record of the College)

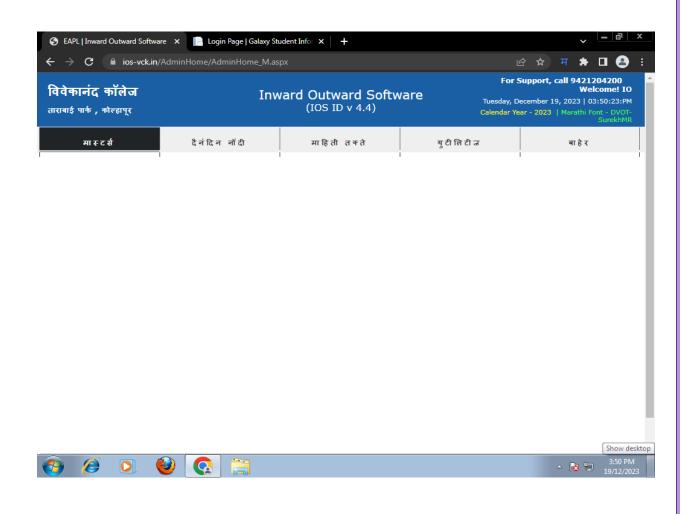

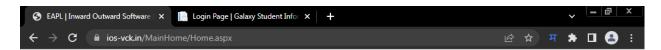

Click here to forcefully logout hang user & Relogin

Download Google Input Tools (Marathi)

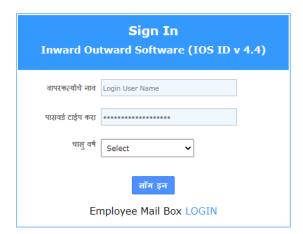

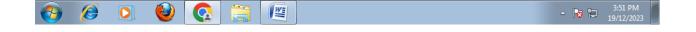

## **Student Admission and Support**

### **Online Admission**

#### 1)Open online admission link http://admvck.bterp.org

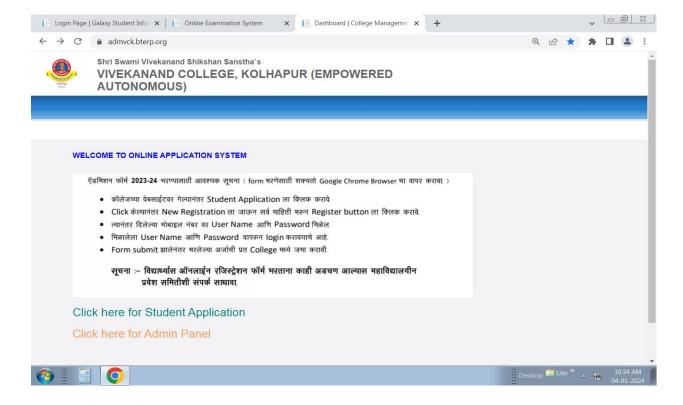

#### 2)Do new registration

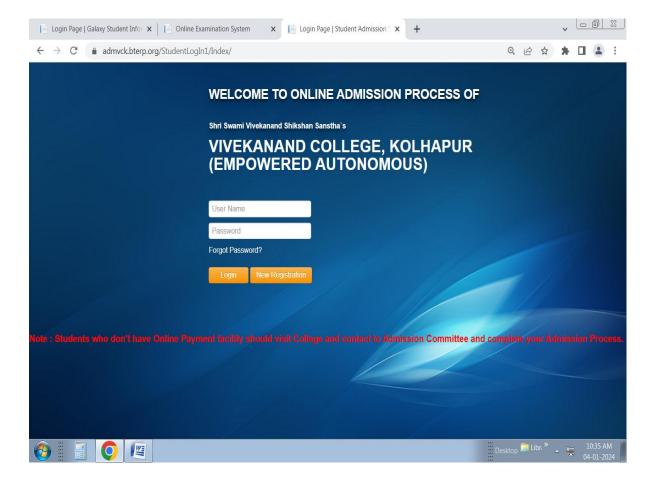

#### **Student Registration**

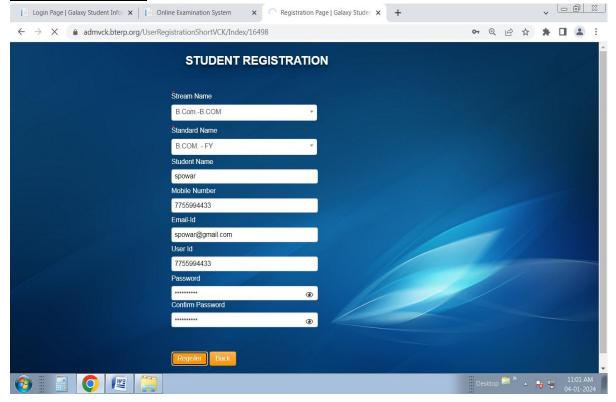

#### **After Registration Login with UserId and Password**

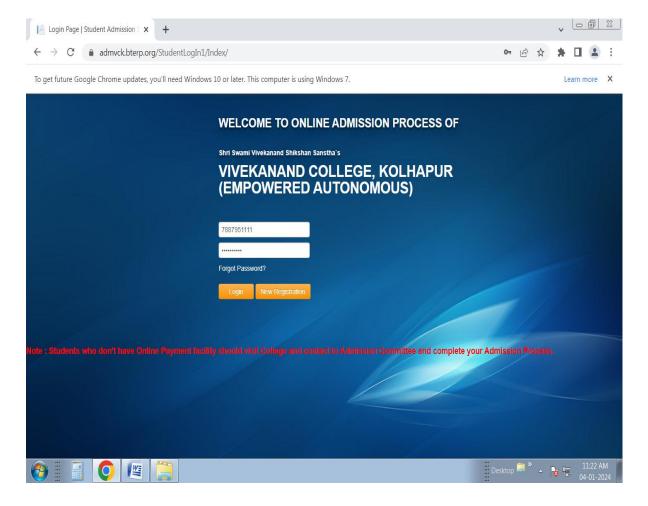

#### **Fill Admission Form**

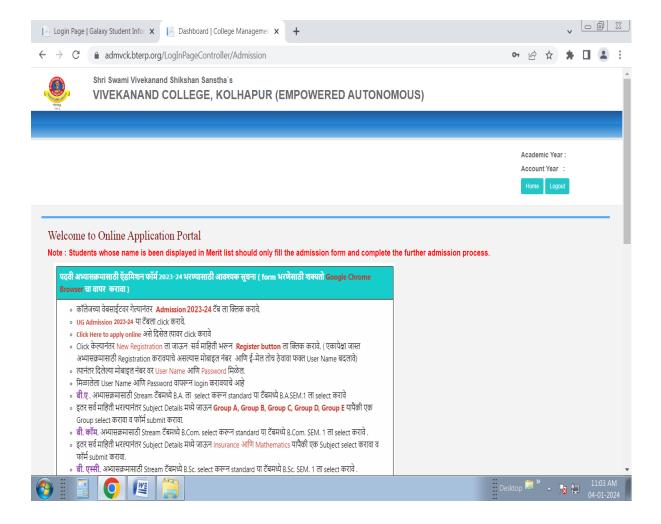

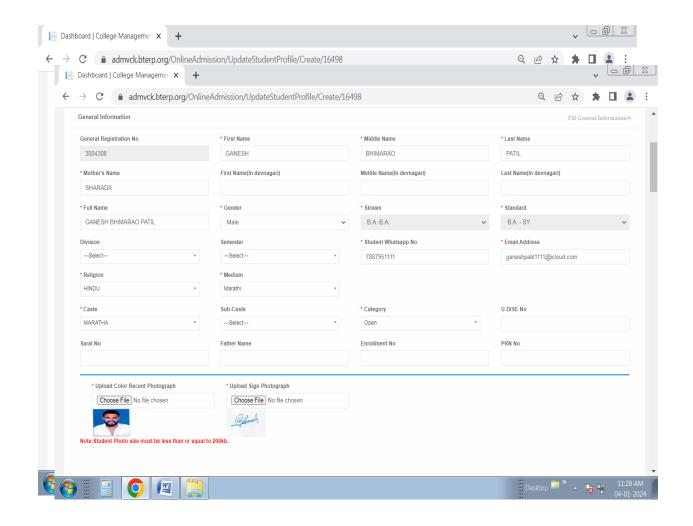

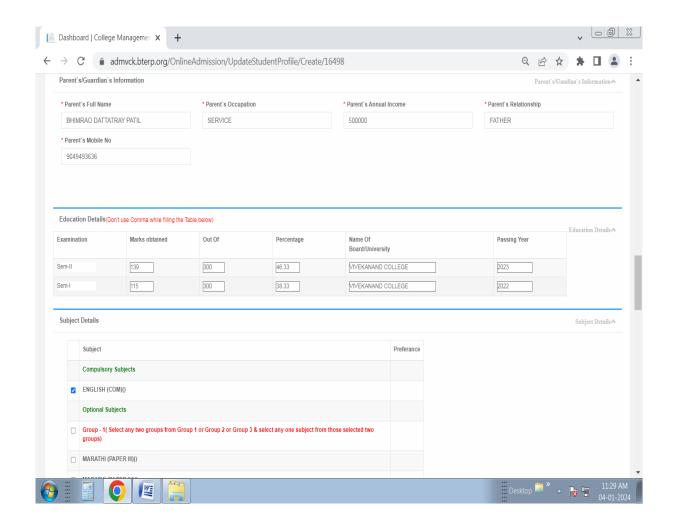

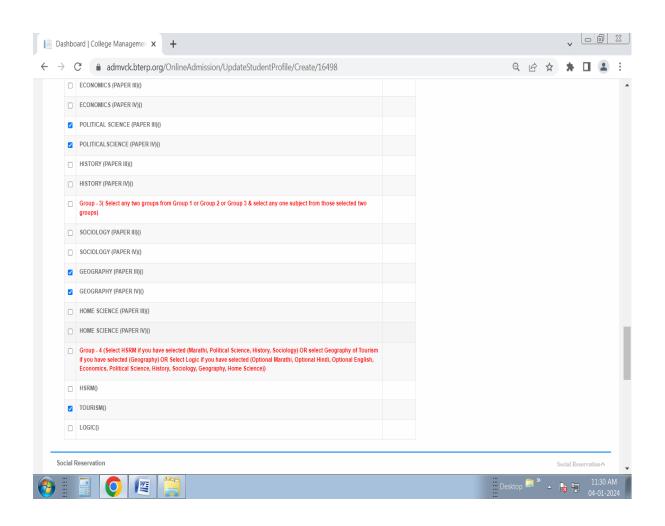

#### After Submit Admission Form Print Shown Download Application Form Or Take Print

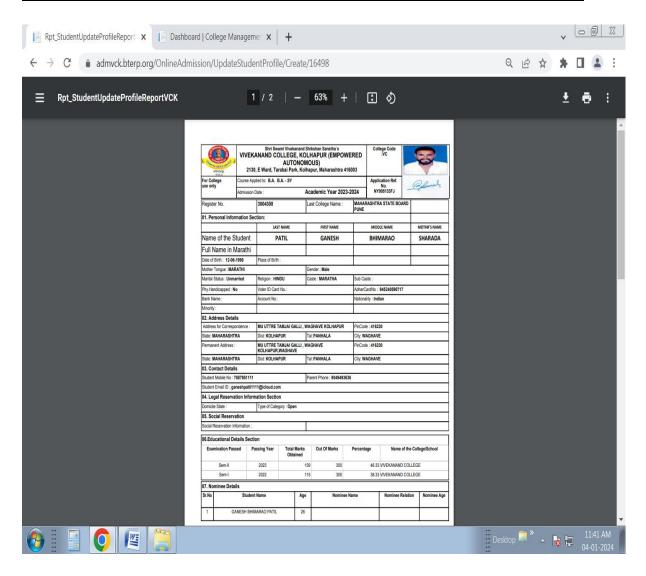

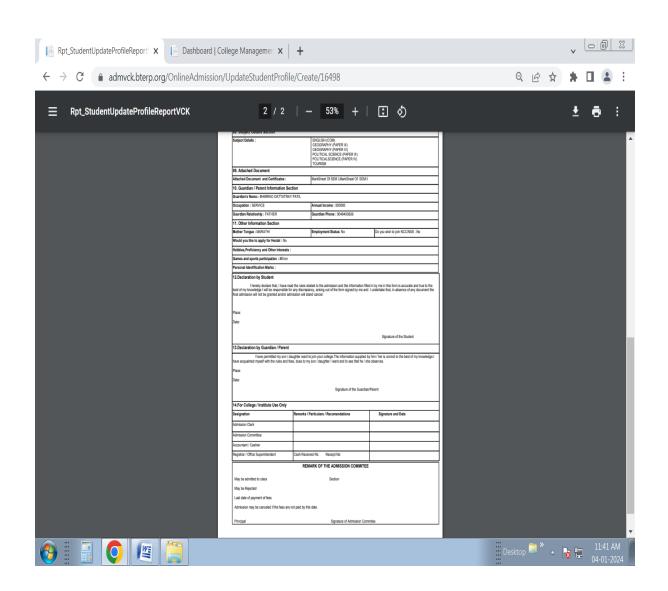

## **Online Fee Payment**

#### Login with UserId and Password and Go to Online Fee Payment Form

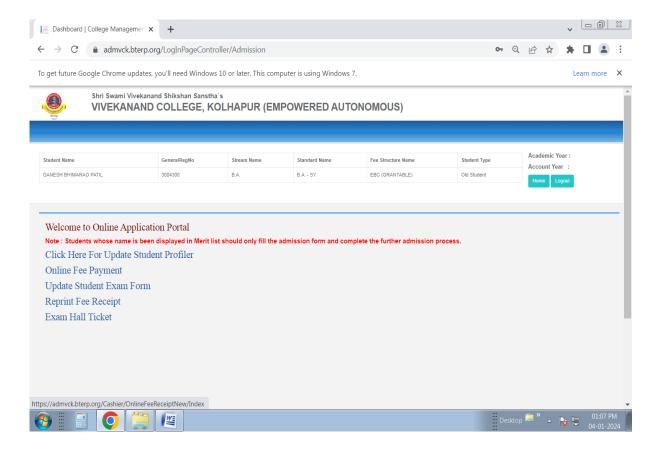

# Online Fee Shown By Pay Fee (Green Color) Button With Respective Academic Year, Fee Register, Payable, Paid, Pending Amount

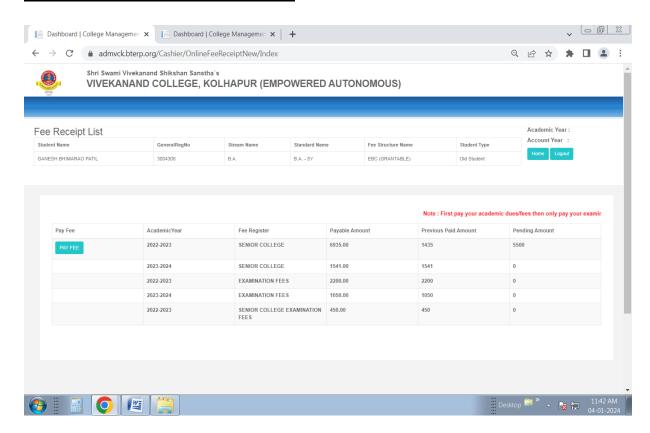

#### After Click On Pay Fee Button Amount Shown To Make Payment

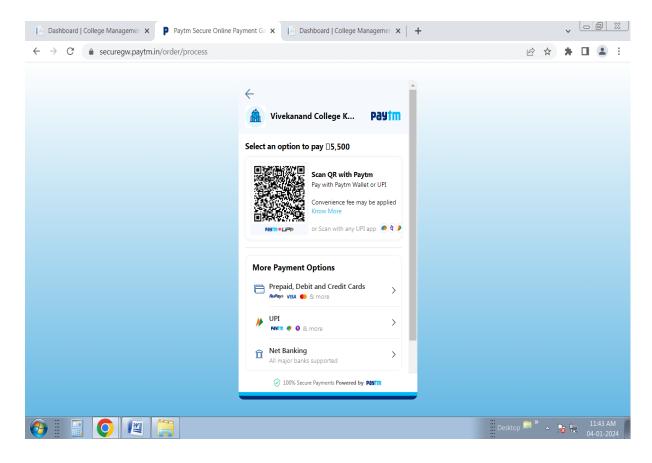

#### After Successful Payment Done Relogin And Go To Reprint Fee Receipt Form

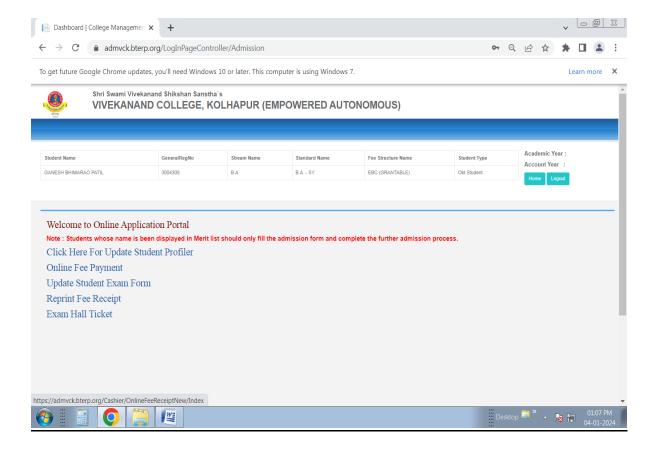

#### In Reprint Fee Receipt Select and Print Respective Fee Paid Amount Receipt

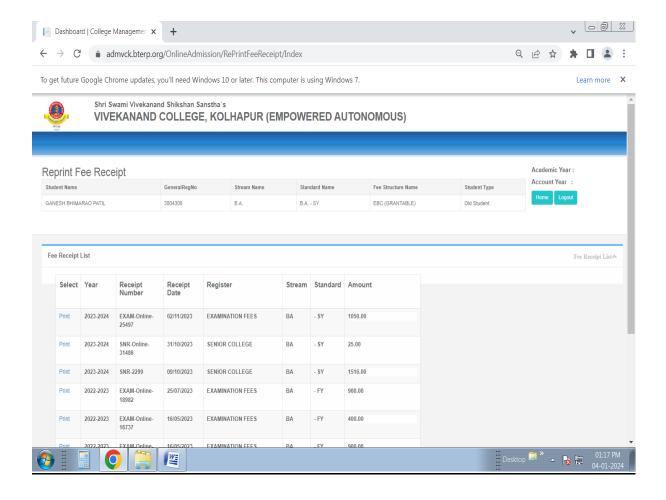

#### **Download Or Print Fee Receipt**

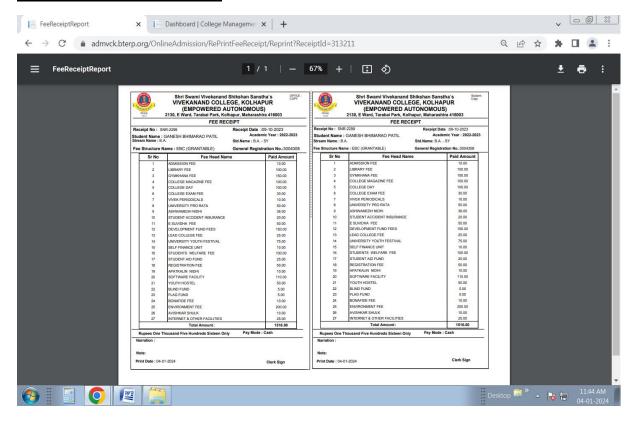

### **Roll Call List**

#### Login to Student Information System link with UserId and Password

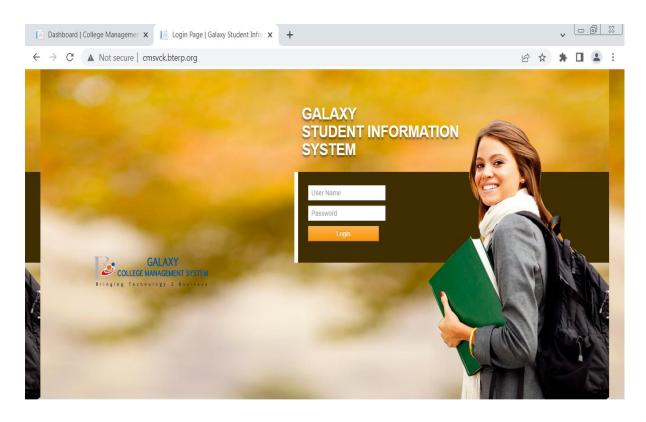

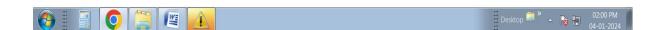

# <u>Go to Student Module -> Other-> Student Roll No Generation -> Select Stream, Standard , Semester, Status Select Criteria -> Show Student</u>

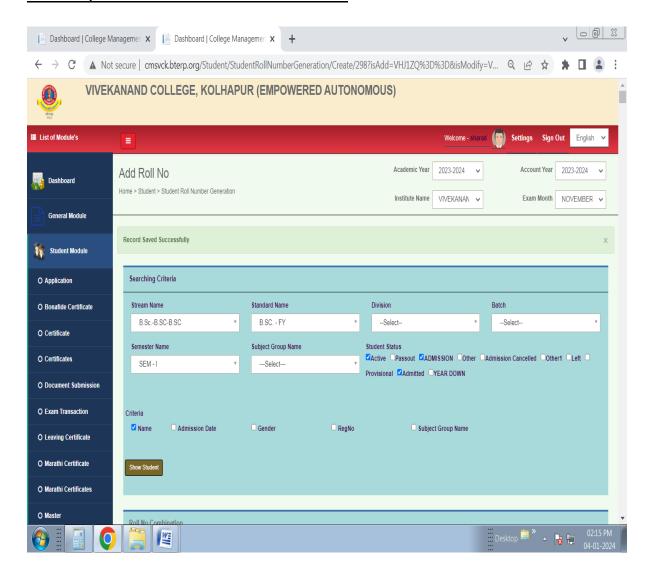

#### Fill Prefix and Start No. and Generate Roll No. and Save

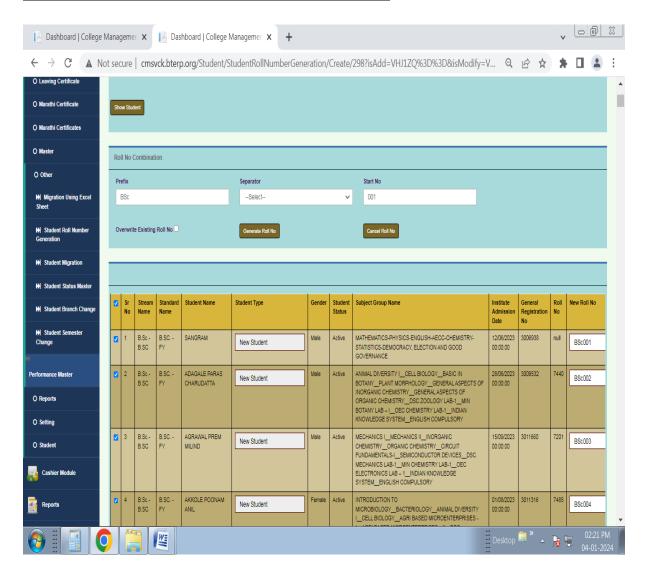

# <u>After Save Roll No. Generated Reports -> Student Module Report -> Student List -> Roll Call List</u>

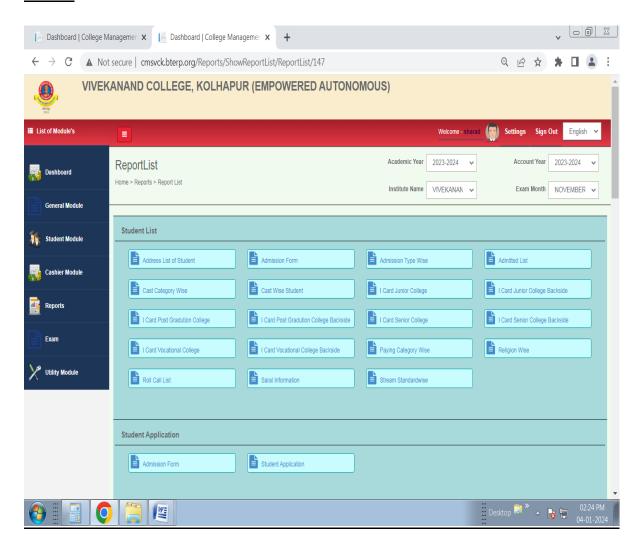

#### Select Stream, Standard, Semester and Show

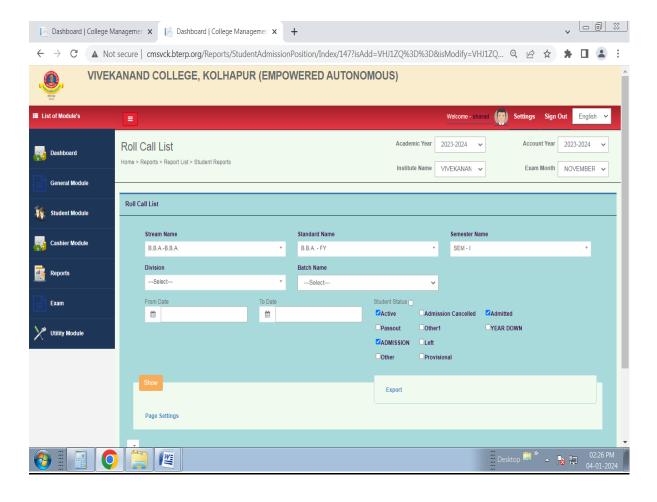

#### Roll Call List Shown you can Download/Print

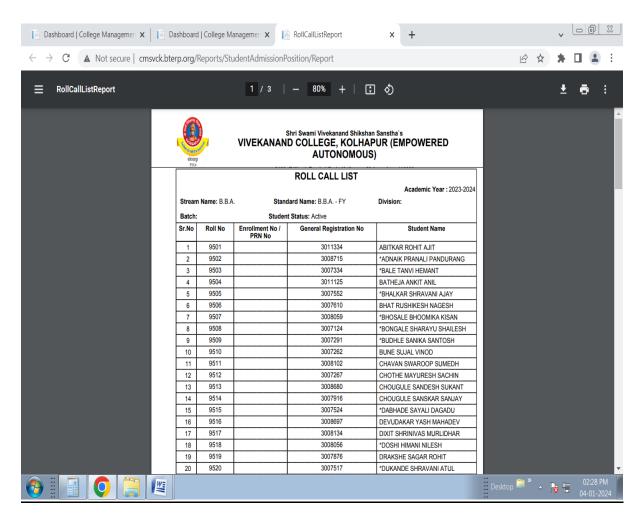

### **Library SLIM21 Software Screenshot**

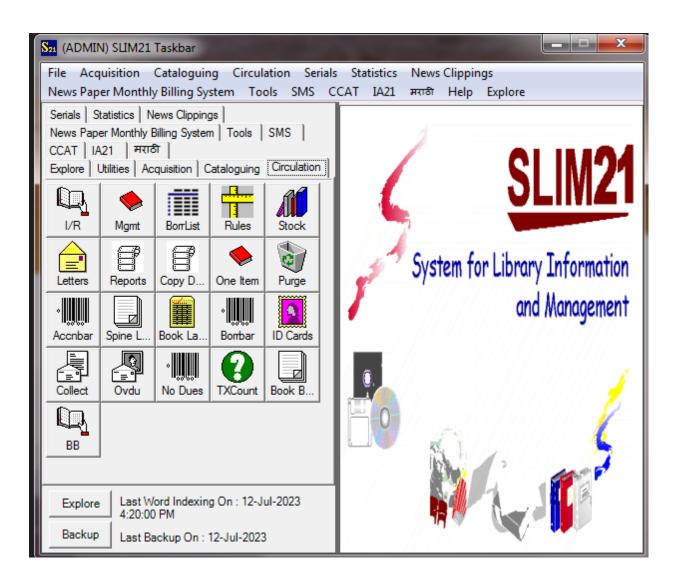

## **Acquisition**

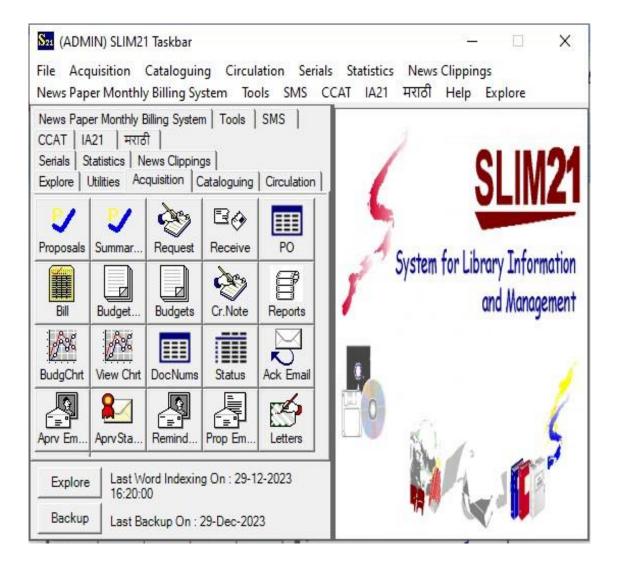

## **Cataloguing**

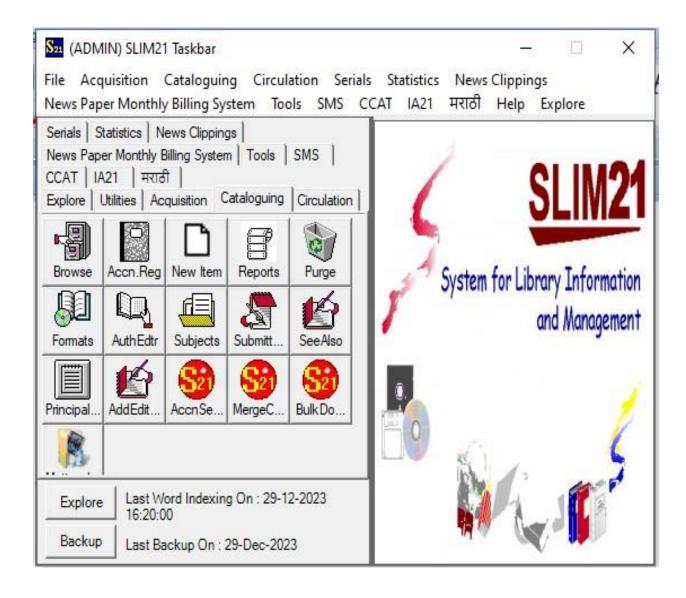

## **Circulation**

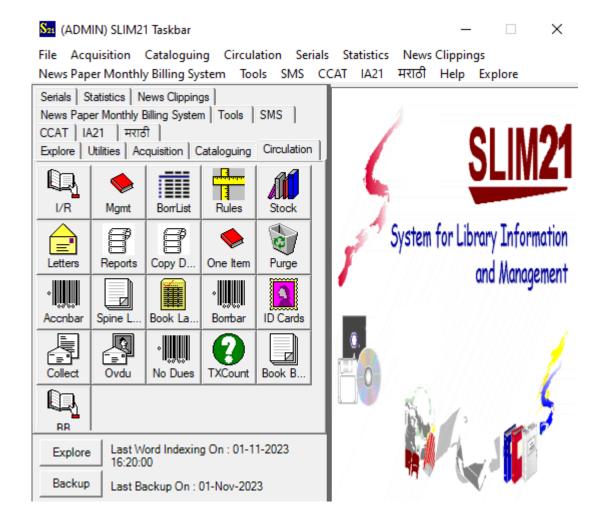

## **Utilities**

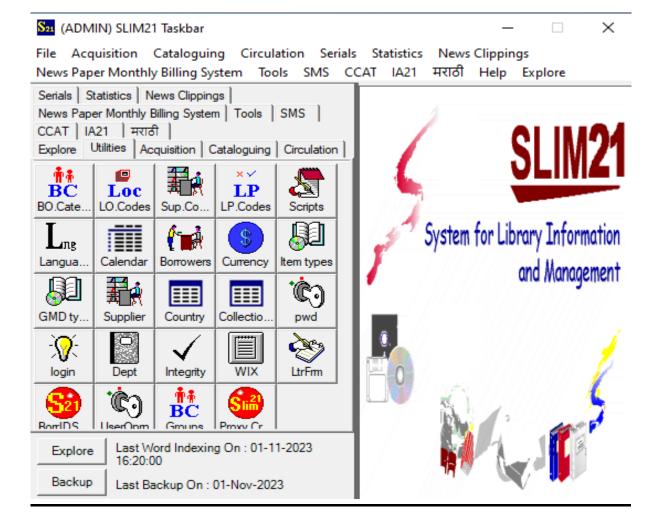

## **Library Cataloguing Report**

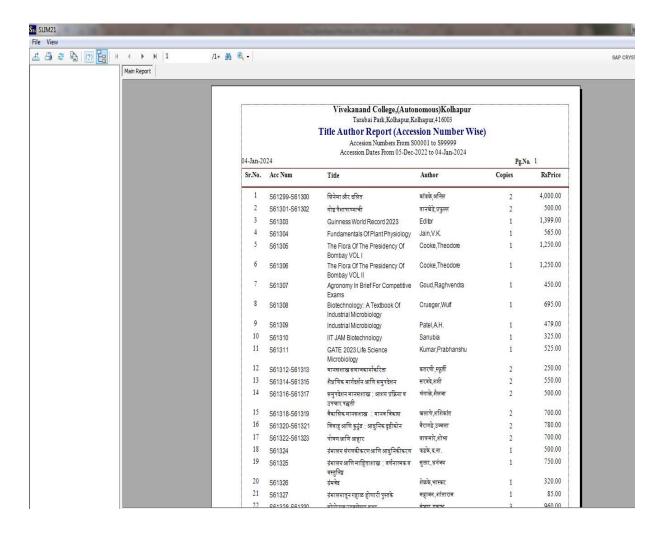

## **Books Issue – Return**

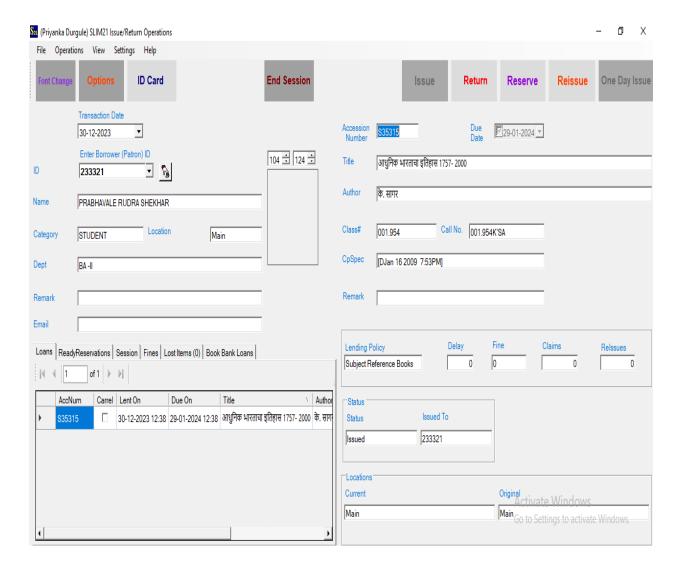

# **Accession Register**

#### Vivekanand College,(Autonomous)Kolhapur Tarabai Park, Kolhapur, Kolhapur, 416003 Accession Register

Accession number from S00000 to S99999 Accession date from 01-04-2022 to 30-12-2023

30-12-2023

| Accn<br>Date | Accn<br>Number | Author                 | Title and other details                             | Publisher                                | Pub.<br>Year | Pages  | ISBN | Supplier              | Call<br>Number    | Price    | Rs.Price | Bill No<br>and Date | Remarks/<br>Wdrawn Date |
|--------------|----------------|------------------------|-----------------------------------------------------|------------------------------------------|--------------|--------|------|-----------------------|-------------------|----------|----------|---------------------|-------------------------|
| 30-05-2022   | \$60956        | Agarwal, Amit          | MCA Entrances Study Package                         | Arihant Publications,<br>New Delhi       | 2022         | 1220 P |      | Mehta Book<br>Sellers | 001<br>AGA        | 955.00Ra |          | 71627<br>11-04-2022 |                         |
| 30-05-2022   | \$60957        | Agarwal, Chandres<br>h | MCA-CET                                             | Priyanka Prakashan,<br>Indore            | 2022         | 615 P  |      | Mehta Book<br>Sellers | 001<br>AGA        | 693.00Rs |          | 71627<br>11-04-2022 |                         |
| 30-05-2022   | \$60958        | Gupta,R.               | MCA Entrance Examination                            | Ramesh Publishing<br>House, New Delhi    | 2022         | 492 P  |      | Mehta Book<br>Sellers | 001<br>GUP        | 520.00Rs |          | 71627<br>11-04-2022 |                         |
| 09-06-2022   | \$60959        | पाटील,ए≉नाय            | पोलीस भरती परिपूर्ण मार्गेदर्शक                     | Spardha Vishwa<br>Prakashan,<br>Kolhapur | 2022         | 848 P  |      | Mehta Book<br>Sellers | 001<br>PAT        | 425.00Rs |          | 71869<br>23-05-2022 |                         |
|              | S 60960        |                        |                                                     | 501                                      |              |        |      |                       |                   | 425.00Rs | 425.00   |                     |                         |
| 09-06-2022   | \$60961        | कपनवर,उमेश             | गोलीस भरती संपूर्ण मार्गेदर्शक                      | Nikhil Publications,<br>Baramati         | 2022         | 1136 P |      | Mehta Book<br>Sellers | 001<br>RUP        | 550.00Rs |          | 71869<br>23-05-2022 |                         |
|              | S60962         |                        |                                                     | DECEMBER INCOM                           |              |        |      | CARCITATO             | 0000              | 550.00Rs | 550.00   | eros ostrolo ti     |                         |
| 20-06-2022   | \$60963        | धाँडे,प्रेम            | शिवनेत्र बहिनी नाईक                                 | Rudra Enterprizes,<br>Pune               | 2021         | 312 P  |      | Disha Prakashan       | 891.463<br>DHA    | 350.00Ra |          | 4110<br>09-06-2022  |                         |
| 20-06-2022   | S60964         | रोबर्टस,अॅन्चर्डु      | दुसर्गी महायुद्धाचे वादळ                            | Madhushri<br>Publications, Nashk         | 2022         | 639 P  |      | Disha Prakashan       | 940.2<br>ROB      | 500.00Rs |          | 4110<br>09-06-2022  |                         |
| 20-06-2022   | \$60965        | अग्रवास,पुरुषोत्तम     | कबीर                                                | Madhushri<br>Publications, Pune          | 2021         | 273 P  |      | Disha Prakashan       | 927<br>AGR        | 300.00Rs |          | 4110<br>09-06-2022  |                         |
| 20-06-2022   | S60966         | भावे ,श्रेयश           | द लिजंड ऑफ बहिजी-नाइंक सुरतेवर<br>छापा पुस्तक पहिले | Dilipraj Prakashan<br>PVT.LTD., Pune     | 2022         | 332 P  |      | Disha Prakashan       | 891.463<br>BHA    | 450.00Rs |          | 4110<br>09-06-2022  |                         |
| 20-06-2022   | S60967         | देखणे, रामचंद्र        | गौळण बाह्यस आणि स्वक्ष                              | Vishwakarma<br>Publication, Pune         | 2021         | 312 P  |      | Disha Prakashan       | 891.46093<br>Dekh | 399,00R4 | C AAI    | 09-06-2022          |                         |
| 28-06-2022   | \$60968        | Herekar, P.M.          | A Simple Approach to Income-                        | Phadke Prakashan,                        | 2022         | 511 P  |      | Mehta Book            | 336.2 GC          | 300.00Rs | 300.00   | 71996 tiva          | te Window               |

# Screenshot of Library I Card with Bar code

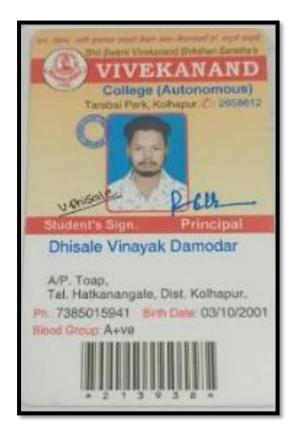

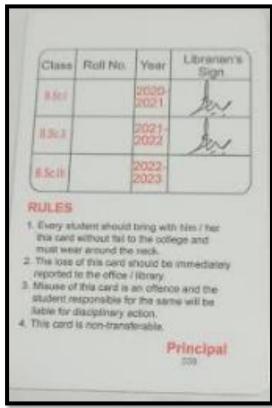

## Feedback menu on website

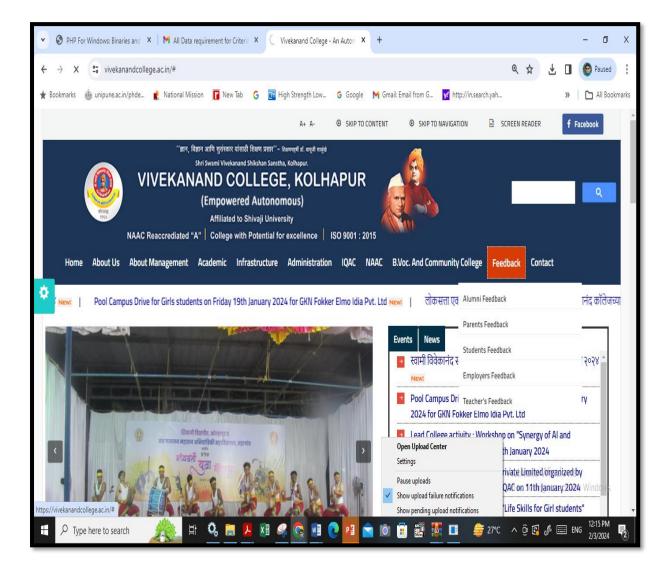

# Alumni Feedback on curriculum

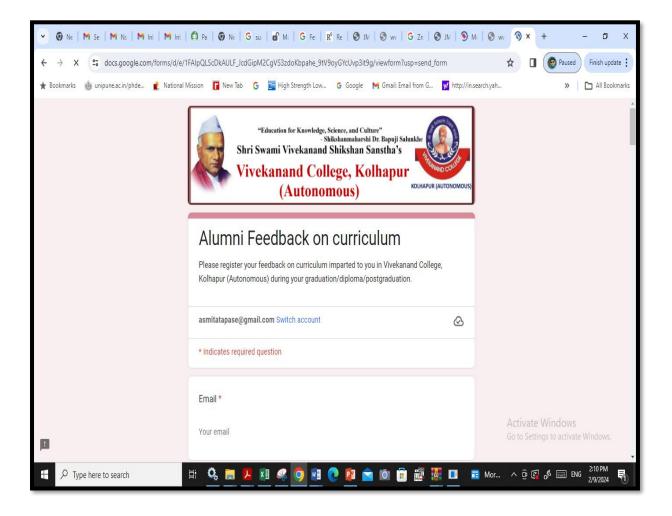

# Student Feedback on curriculum

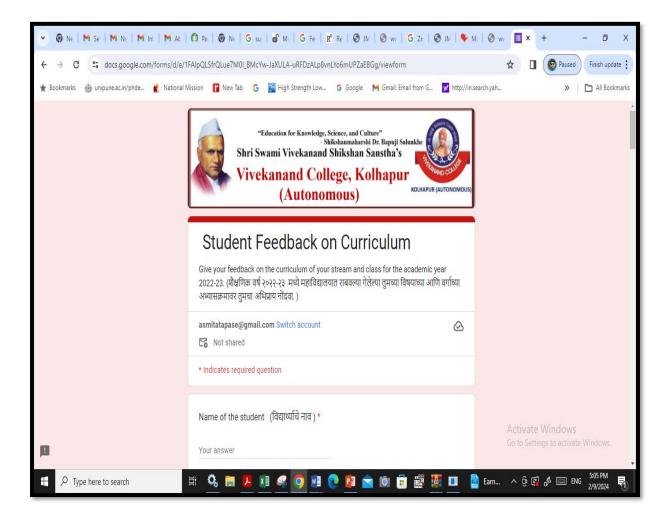

# Employer's Feedback on curriculum

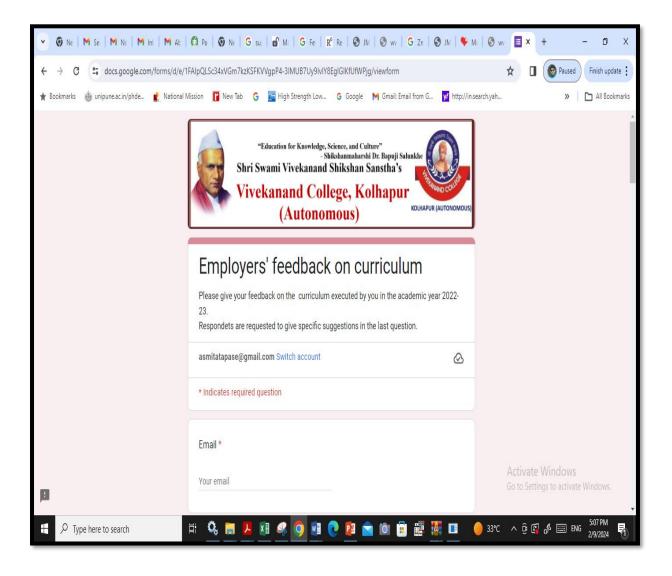

#### NEP 2020 Menu

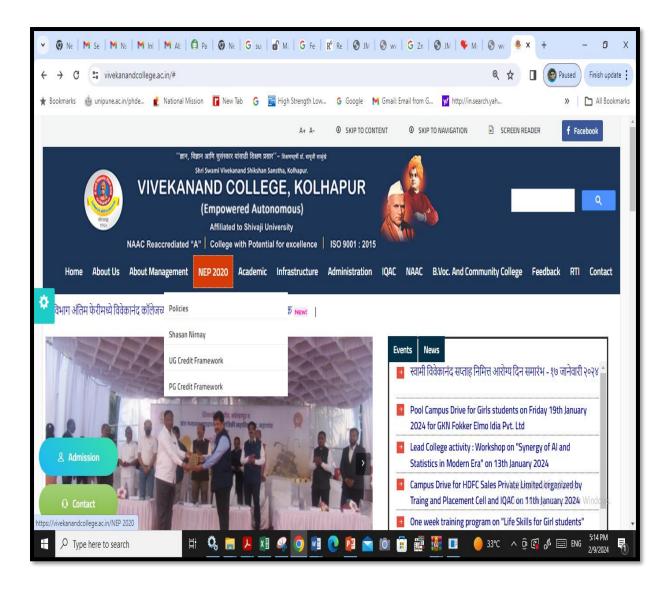

# **NEP 2020- Policies**

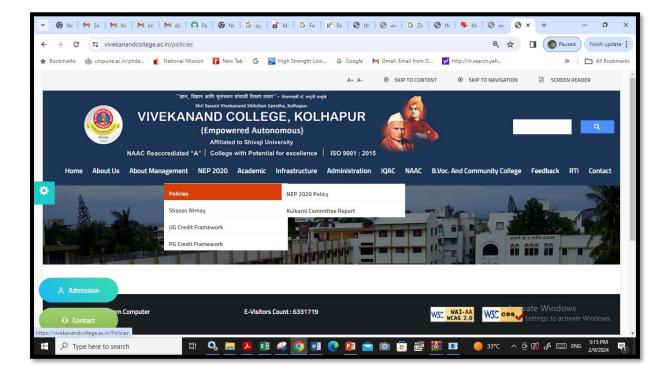

#### **NEP UGC-December 2022**

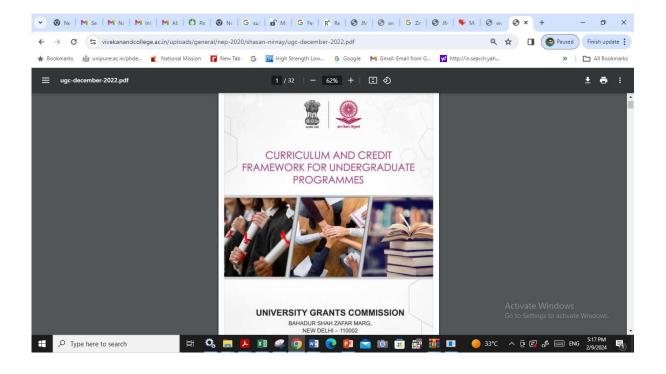

## **NEP - Credit Framework**

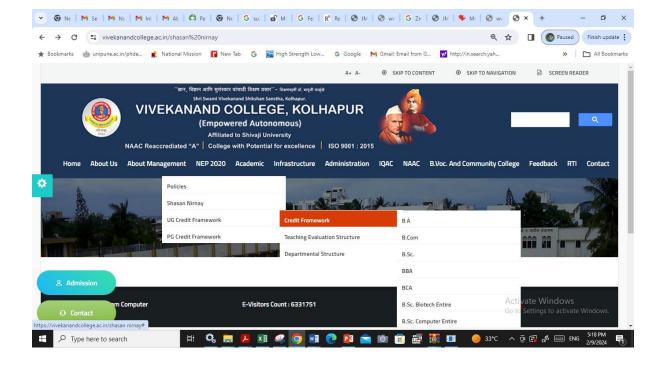

# Credit framework of B.Sc. Stream (UG certificate in Major)

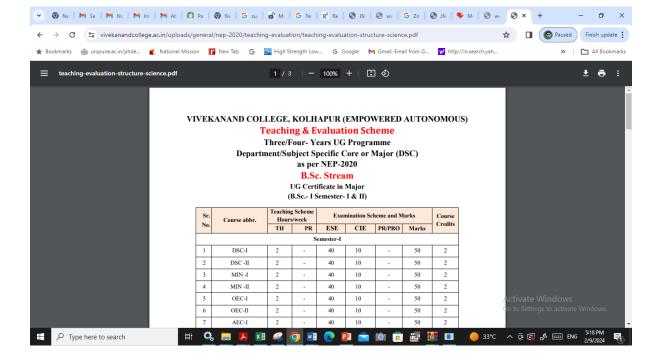

# **NEP-PG Credit Framework**

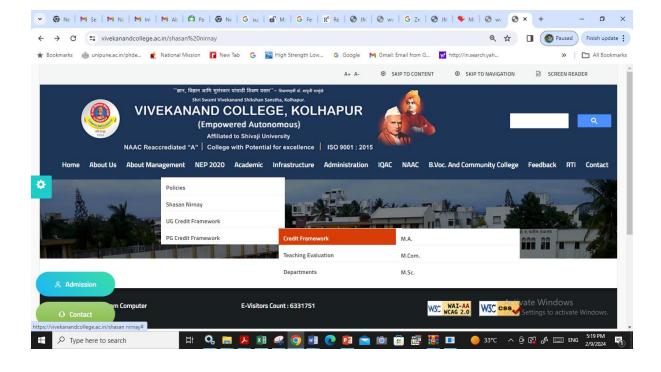

# NEP -PG credit framework for M.Sc. Programme

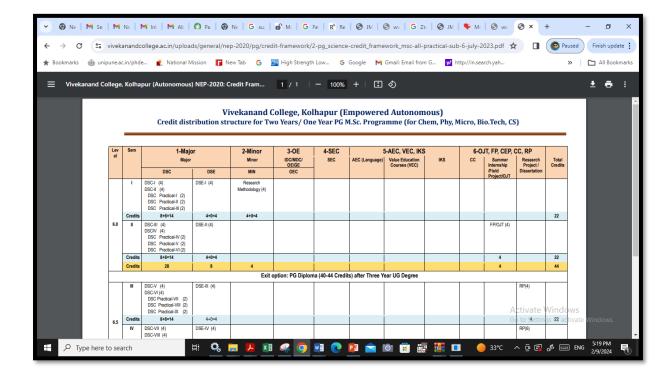

# **Bonafide Certificate**

# Login to Student Information System link with UserId and Password

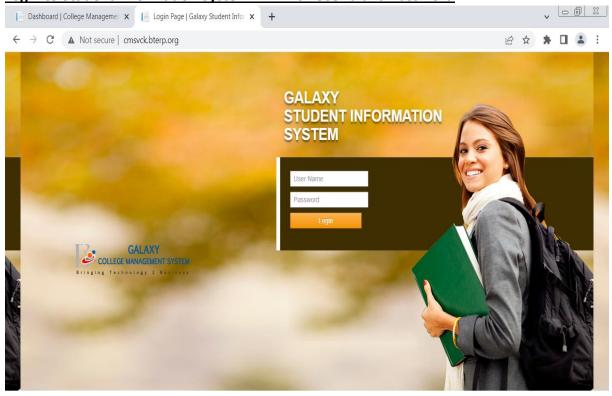

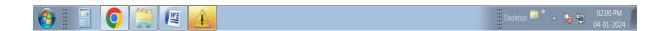

# Add Student In General Module -> Master -> Student Master with Online Admission Form Reference No. and Save Student Information

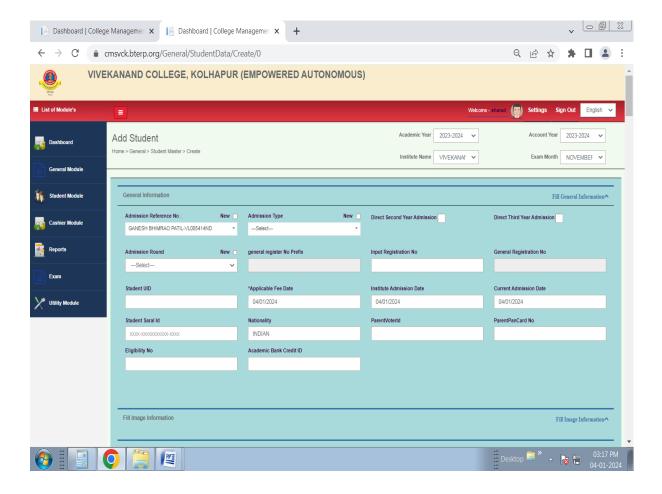

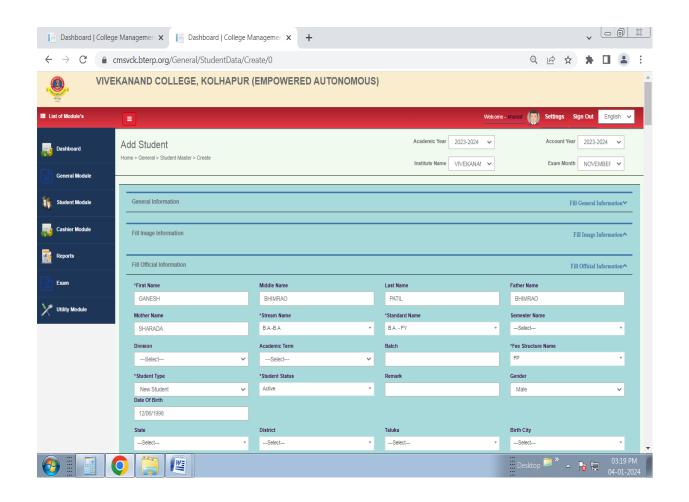

# Go to Student Module -> Bonafide Certificate -> Bonafide -> Select Student Name

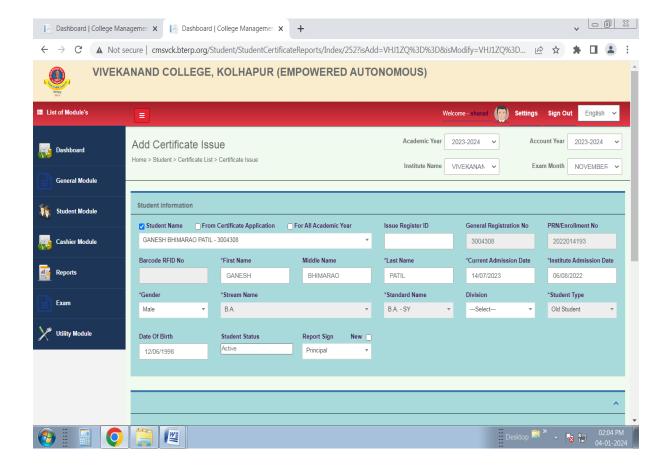

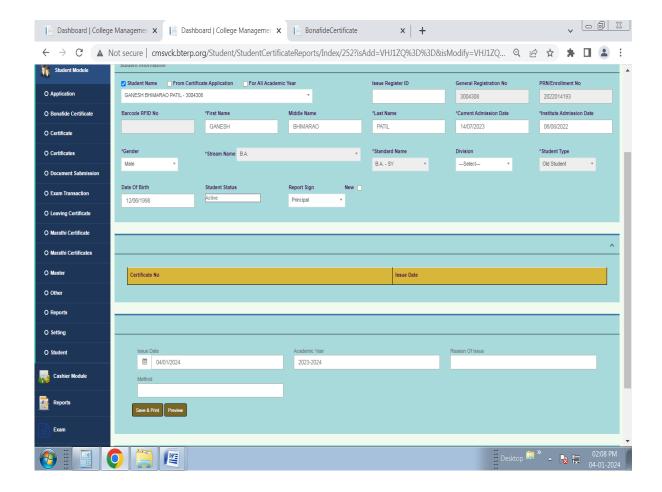

# After Save & Print Bonafide Certificate Shown. You Can Download/Print Certificate

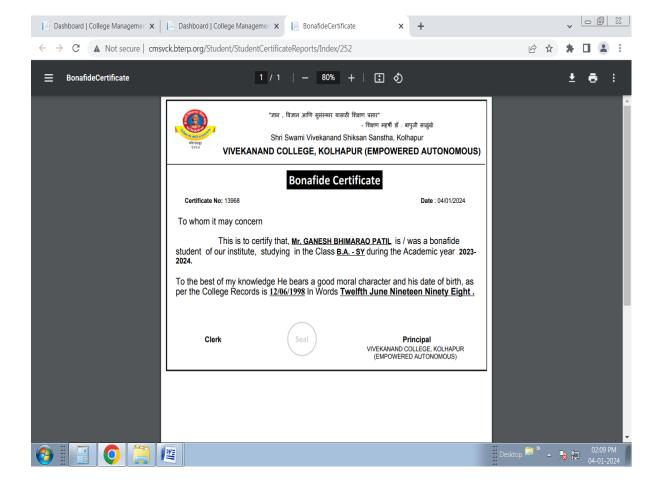

# Screenshot of ABC portal of Vivekanand College

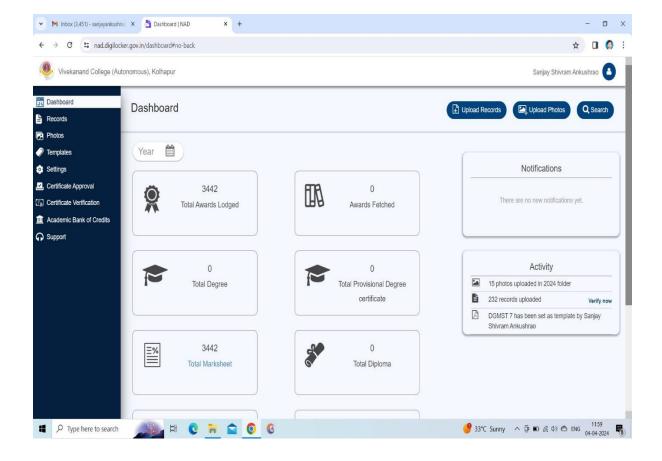

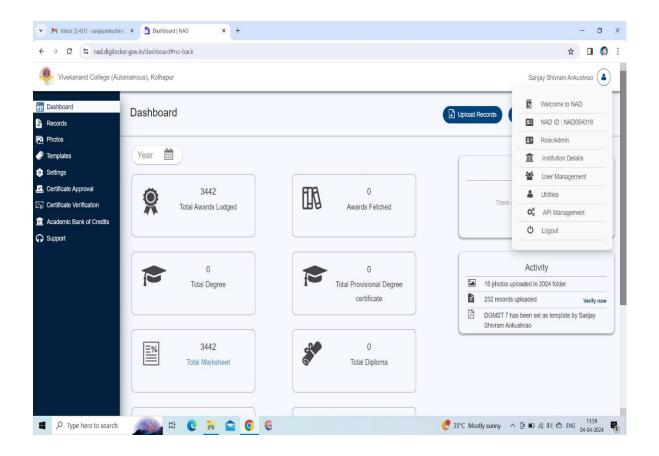

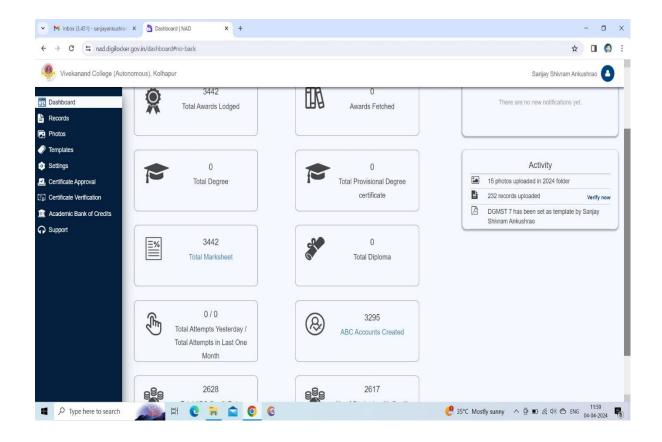

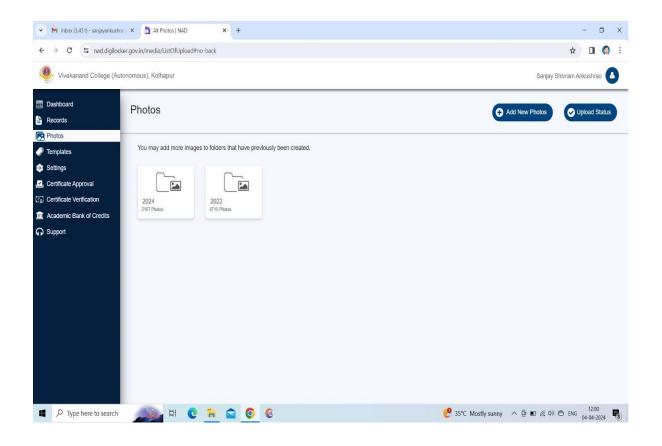

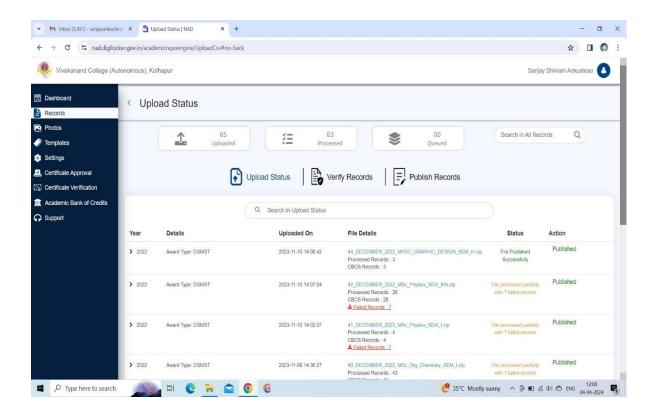

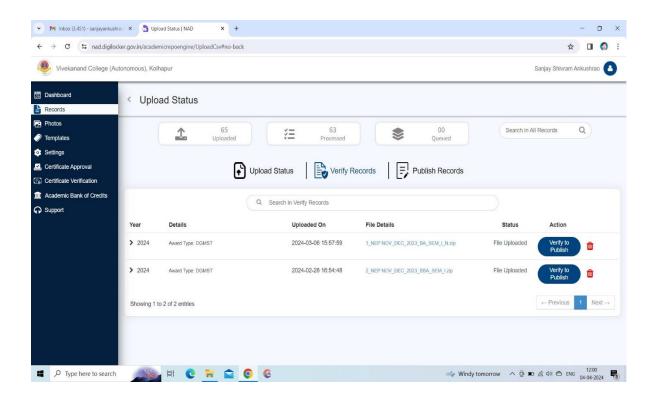

# 4.EXAMINATION Online Exam Registration

# Login with User Id and Password and Go to Update Student Exam Form

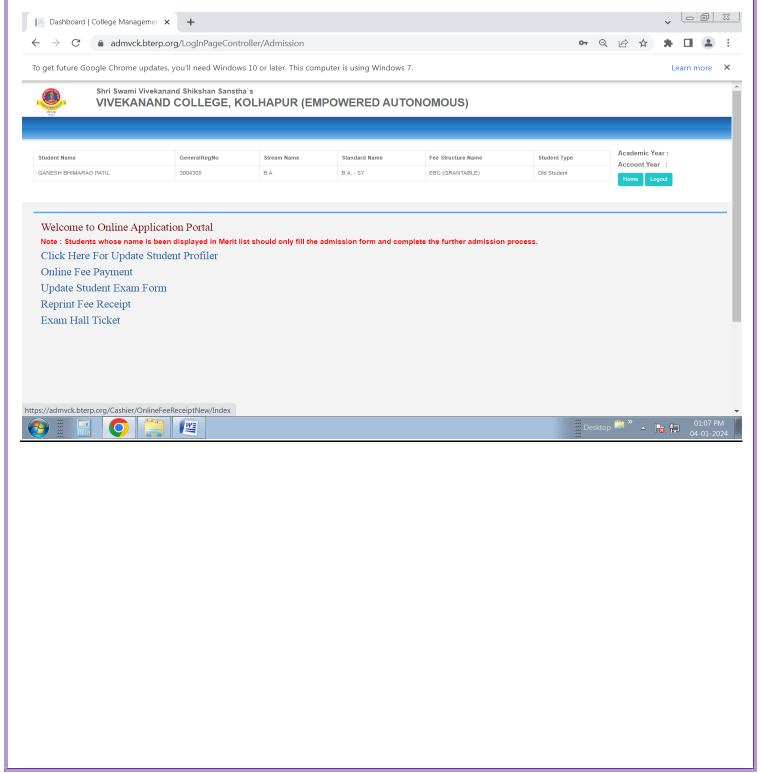

# Fill Information In Exam Form And check Subjects For Exam Registration

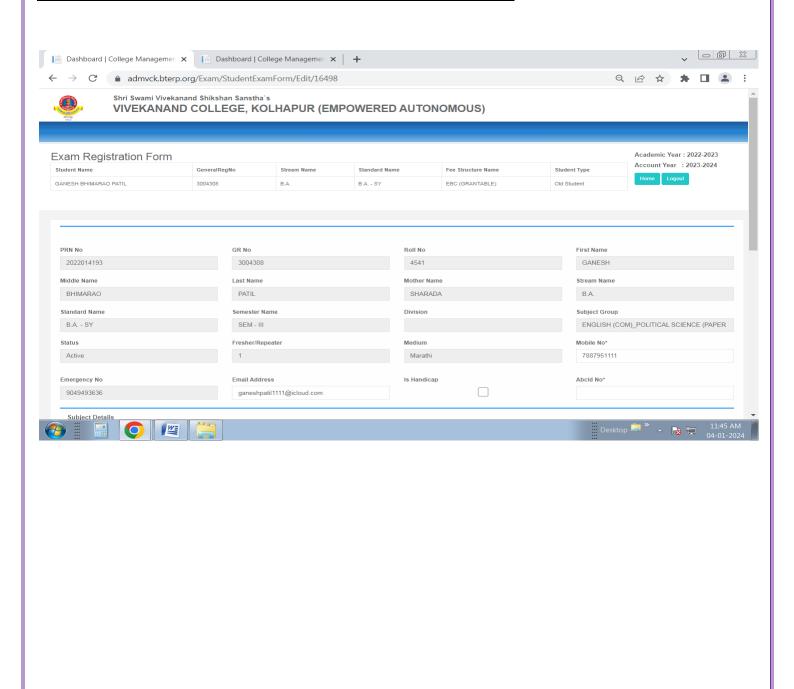

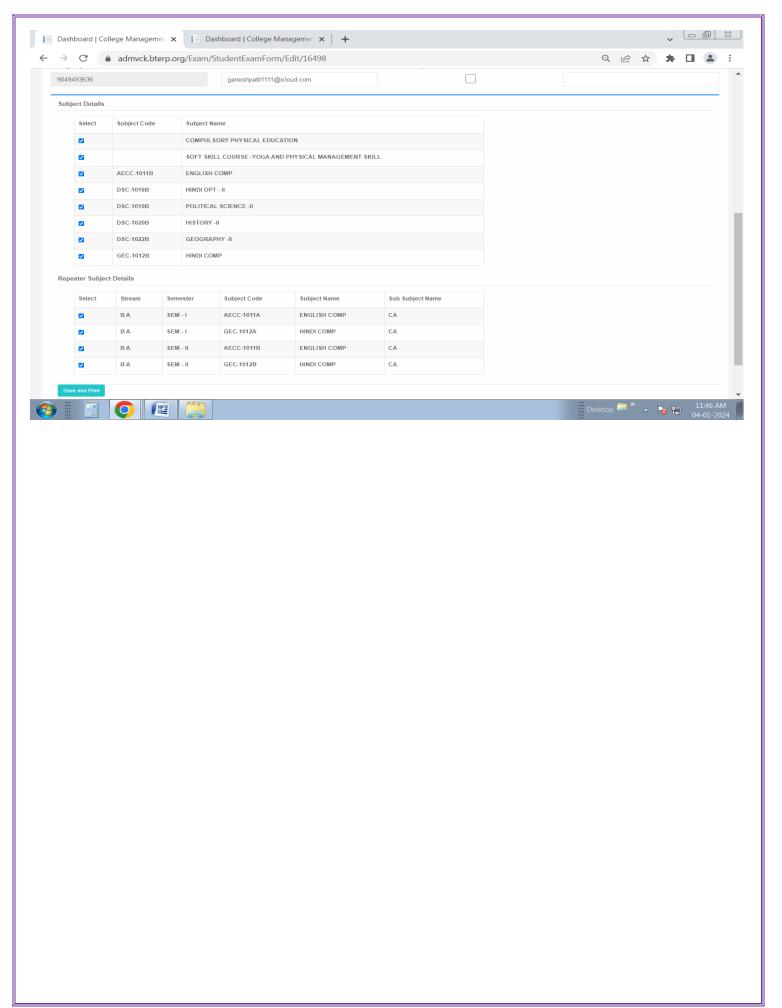

## After Submit Exam Form Download or Print Exam Form

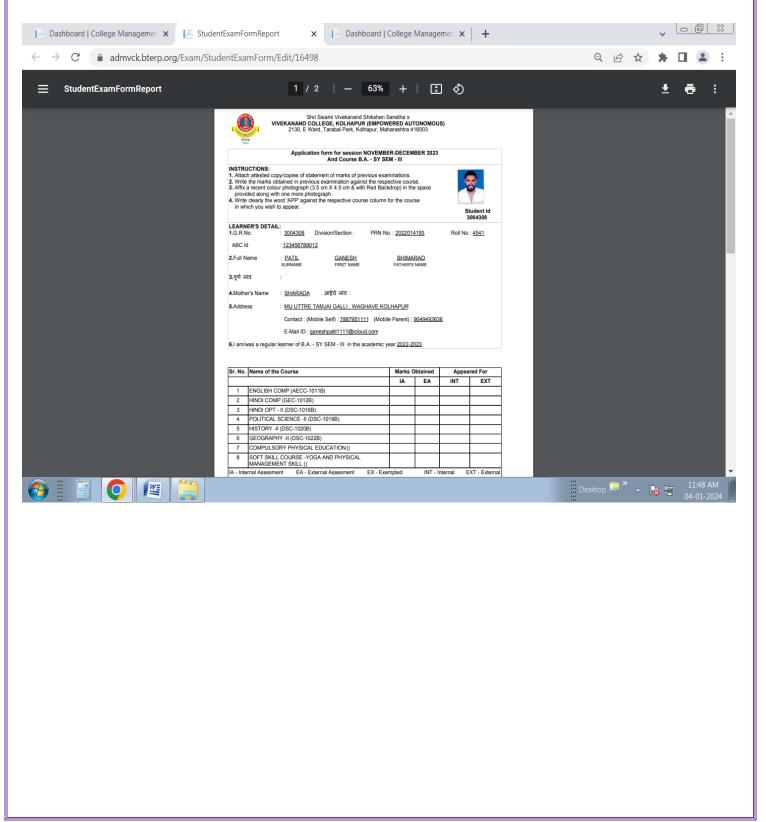

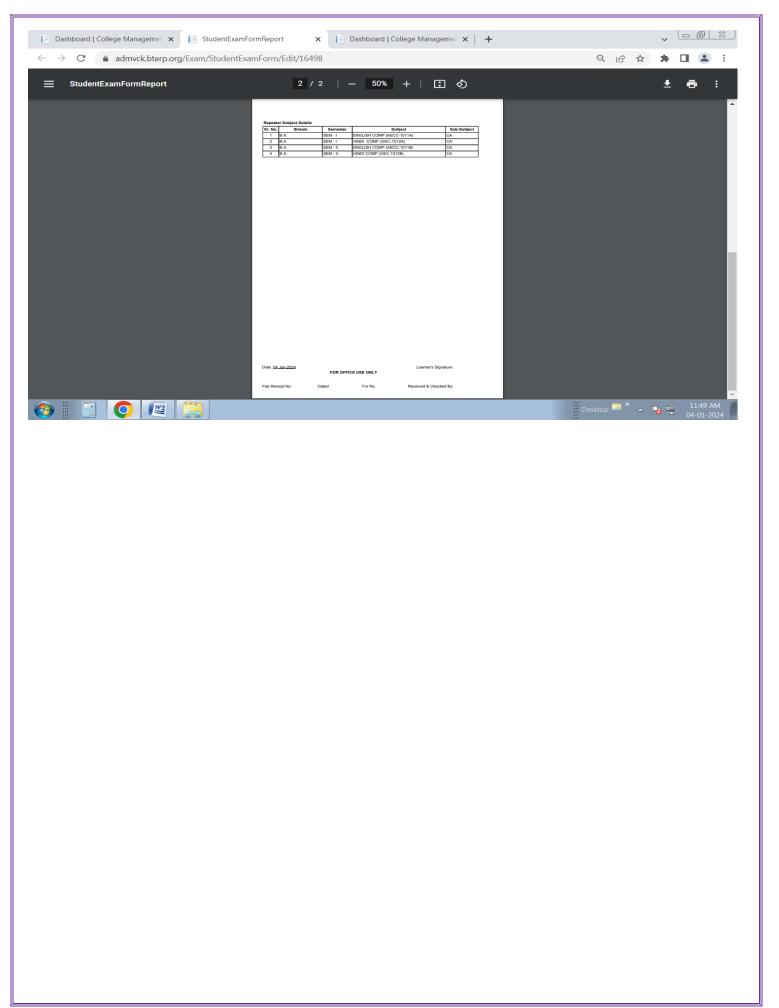

# After Submit Exam Form Pay Exam Fee through Online Fee Payment for Examination Fees Register and Download/Print Exam Fee Paid Receipt

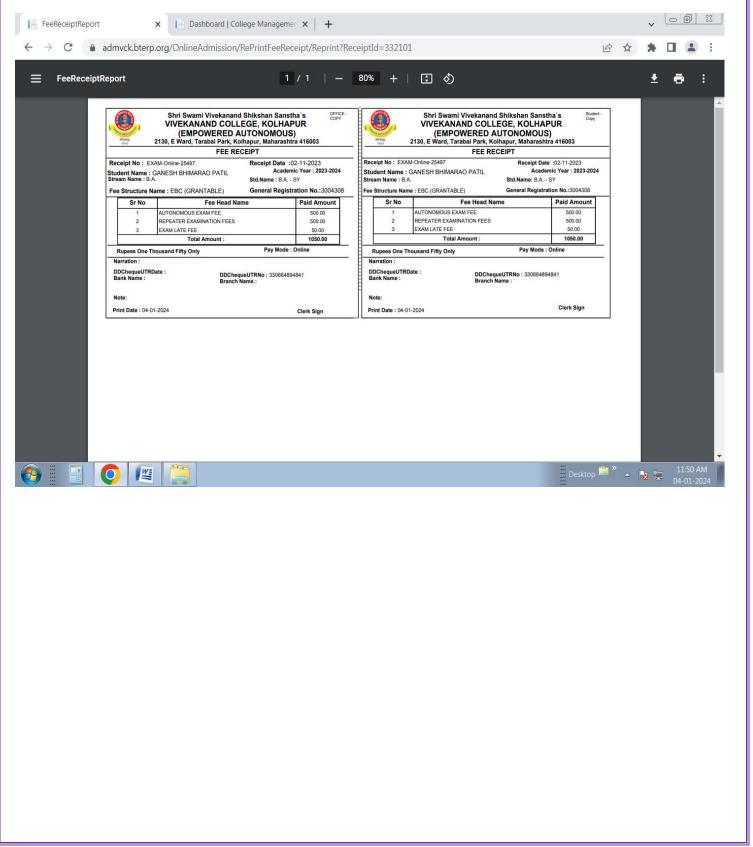

# After Exam Registrion Done By Exam Dept. Hall Ticket Shown Login with UserId and Password and Go to Exam Hall Ticket Form Dashboard | College Managemen × + ← → C • admvck.bterp.org/LogInPageController/Admission ○ ○ ○ ☆ ★ □ ② : To get future Google Chrome updates, you'll need Windows 10 or later. This computer is using Windows 7. Learn more X Shri Swami Vivekanand Shikshan Sanstha's VIVEKANAND COLLEGE, KOLHAPUR (EMPOWERED AUTONOMOUS) GeneralRegNo Stream Name Standard Name Fee Structure Name Student Type Student Name Account Year : GANESH BHIMARAO PATIL 3004308 B.A. - SY EBC (GRANTABLE) Old Student Welcome to Online Application Portal Note: Students whose name is been displayed in Merit list should only fill the admission form and complete the further admission process. Click Here For Update Student Profiler Online Fee Payment Update Student Exam Form Reprint Fee Receipt Exam Hall Ticket https://admvck.bterp.org/Cashier/OnlineFeeReceiptNew/Index Desktop (5) × (01:07 PM)

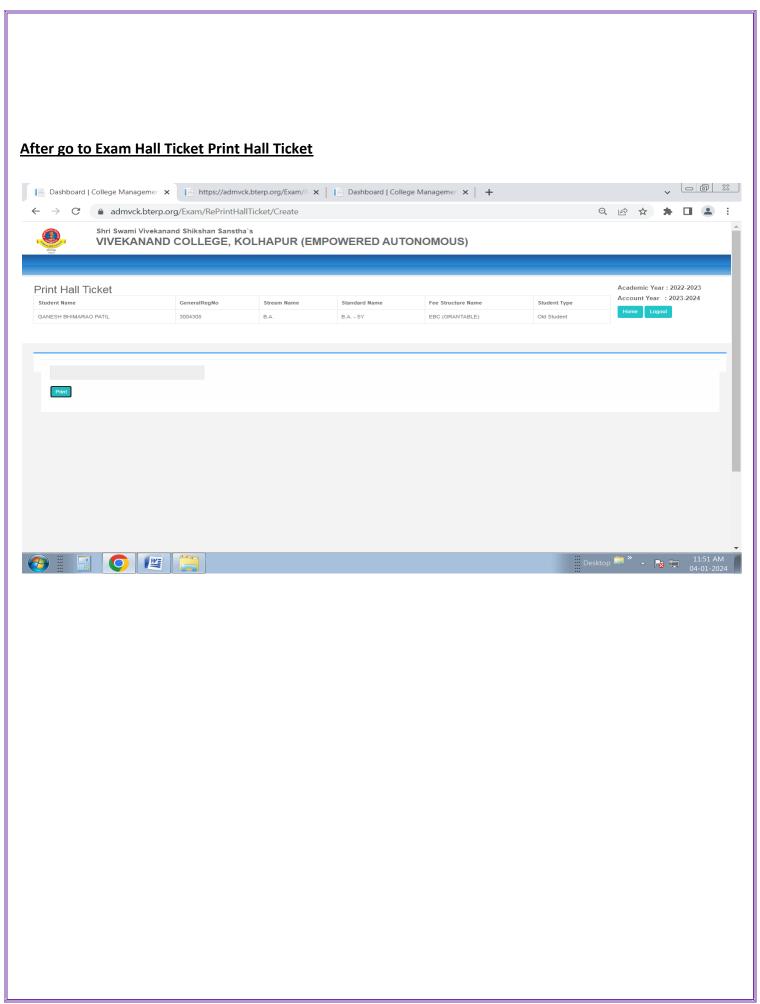

# **Print/Download Hall Ticket**

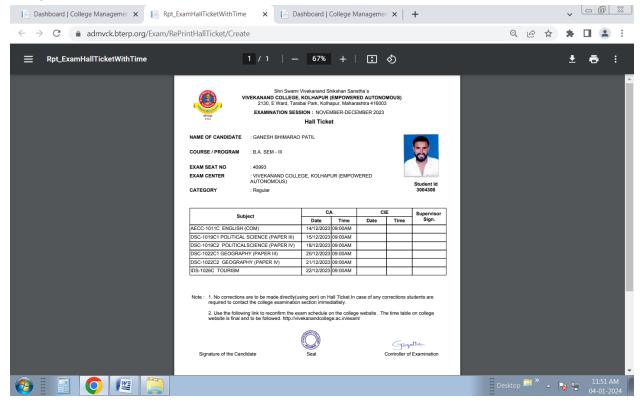

# **Online Exam System**

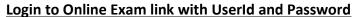

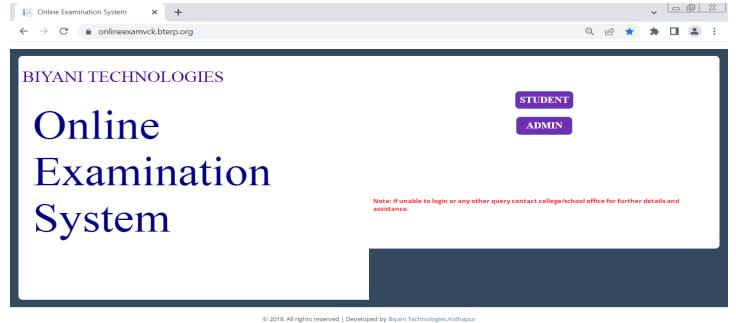

# **Import Student by Excel File Format filled with Student Information**

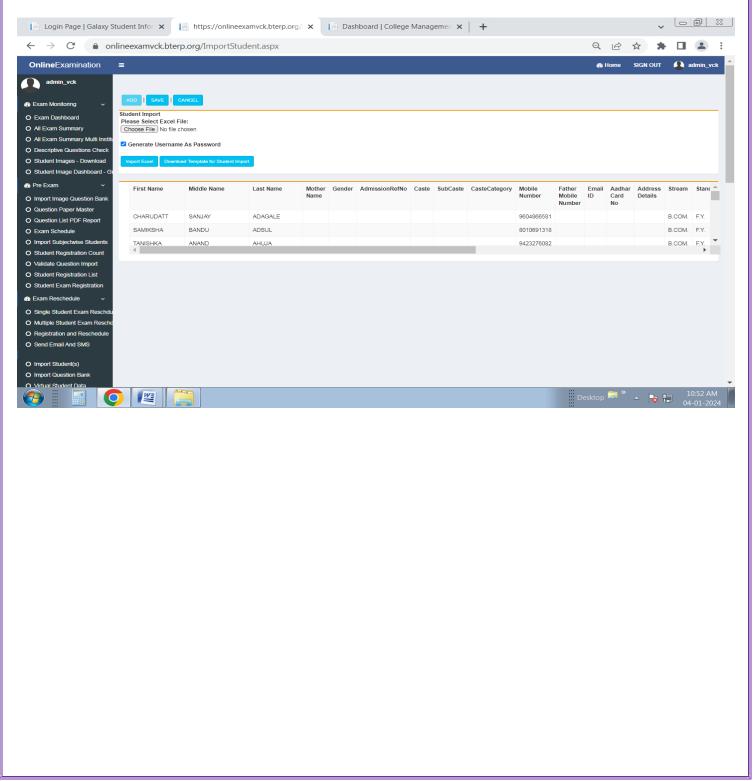

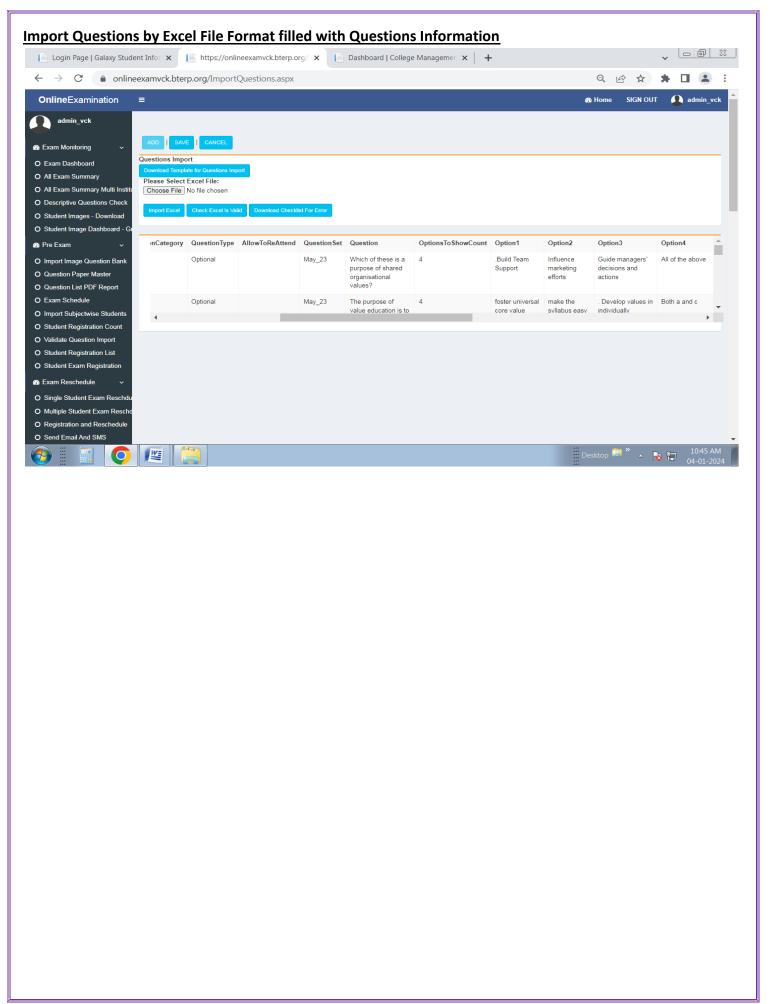

### **Generate Qustion Paper**

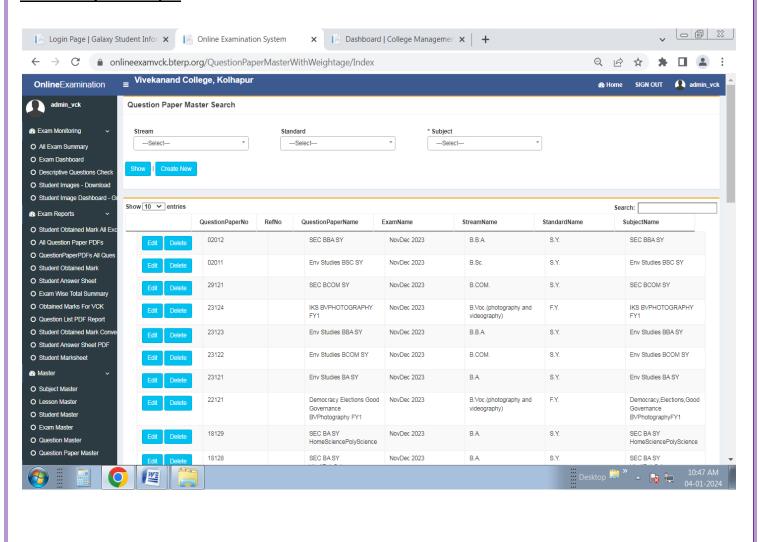

# **Schedule Exam For Respective Qustion Paper**

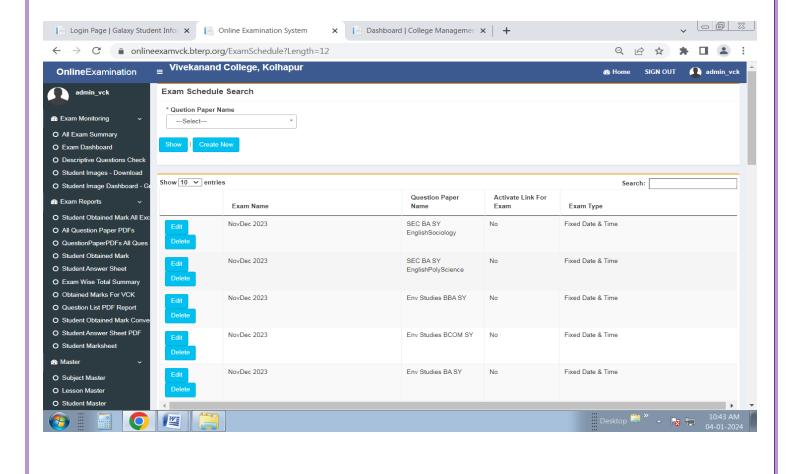

# Import Subjectwise Student by Excel File Format filled with Student Information

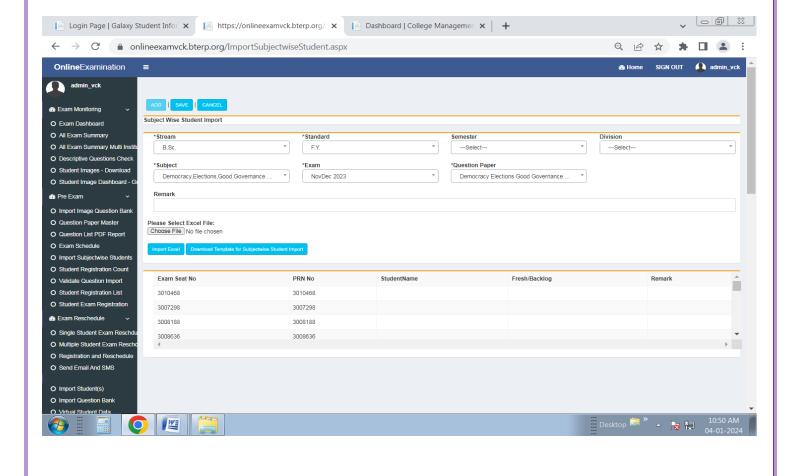

## **All Exam Summary**

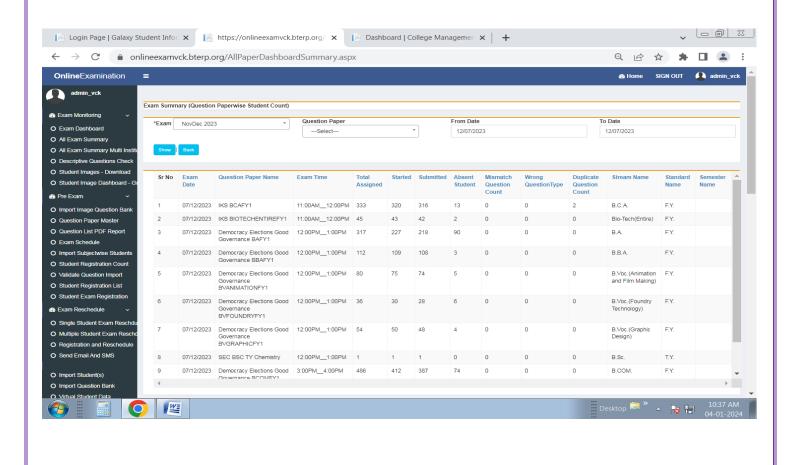

# **Student Login For Exam**

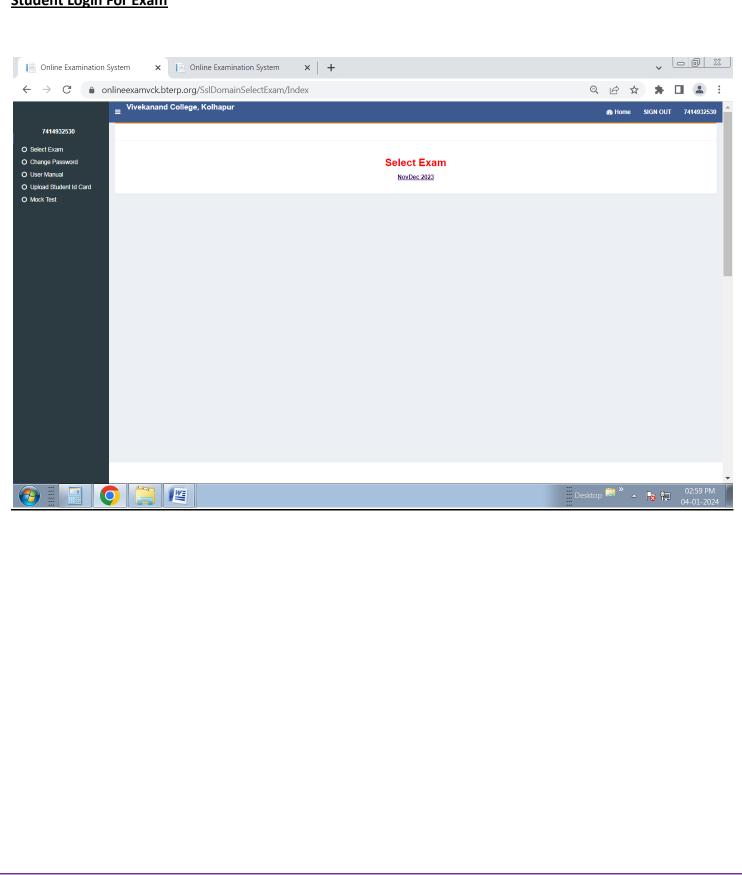

# **Exam Proctoring After Exam Starts Student Login**

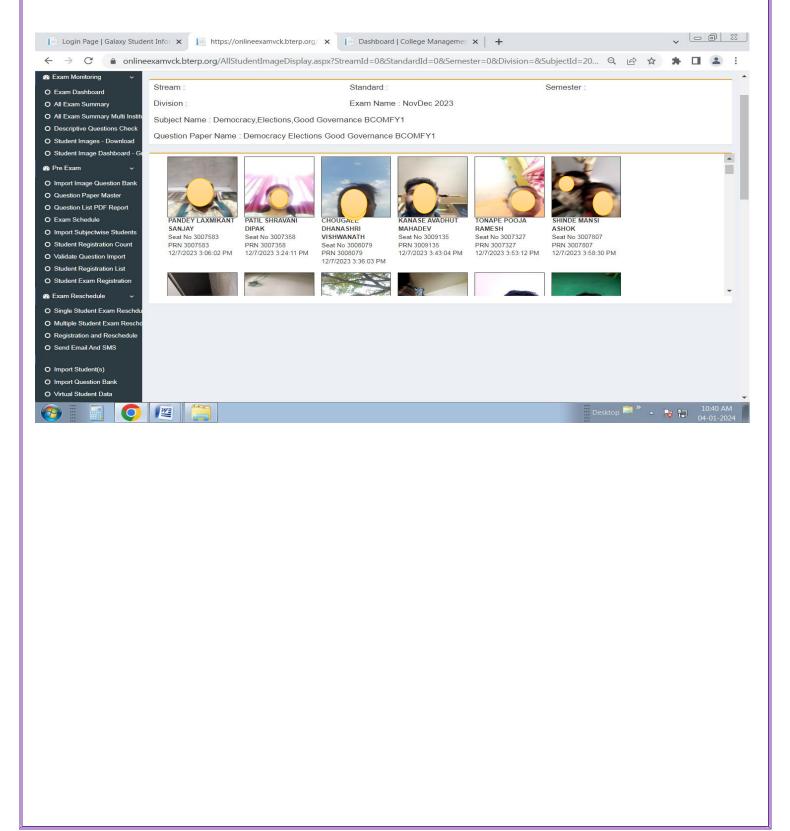

# **Online Exam Student Obtained Marks**

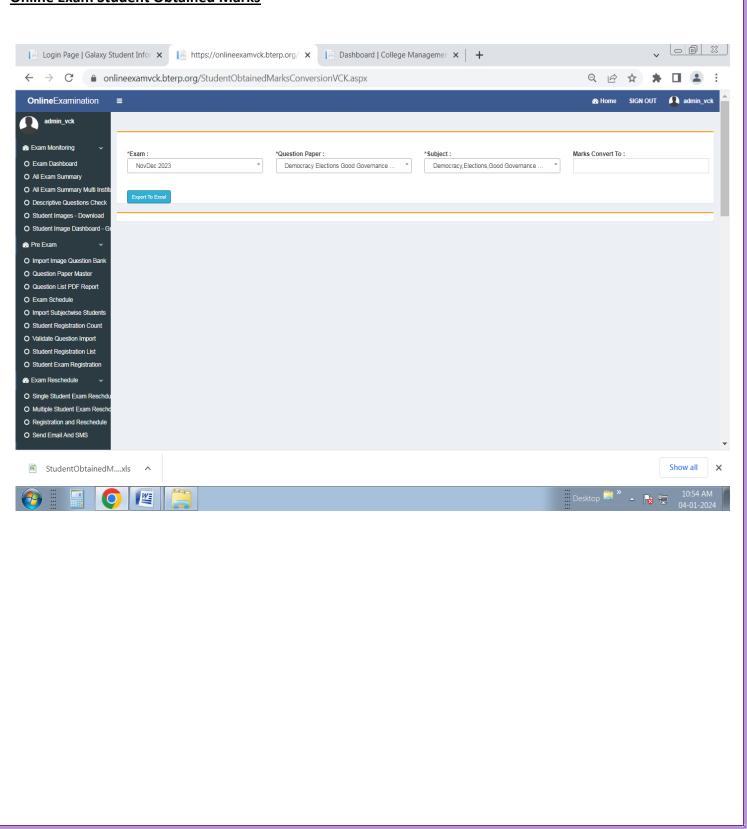